## **EEA PA FC Lesson 1**

## UESSON COMPLETED

**Lesson 1: Introduction** 

Introduction

Background and Overview

Privacy Statement and Guidelines

Rules and Responsibilities

Civil Rights and Civil Liberties

Federal Contractor Requirements

Form I-9 and E-Verify

Verification Process Overview

Review Lesson 1

| Current | Updated Content | Updated Image   |
|---------|-----------------|-----------------|
| Carrent | Opaatea content | opaatea iiilage |

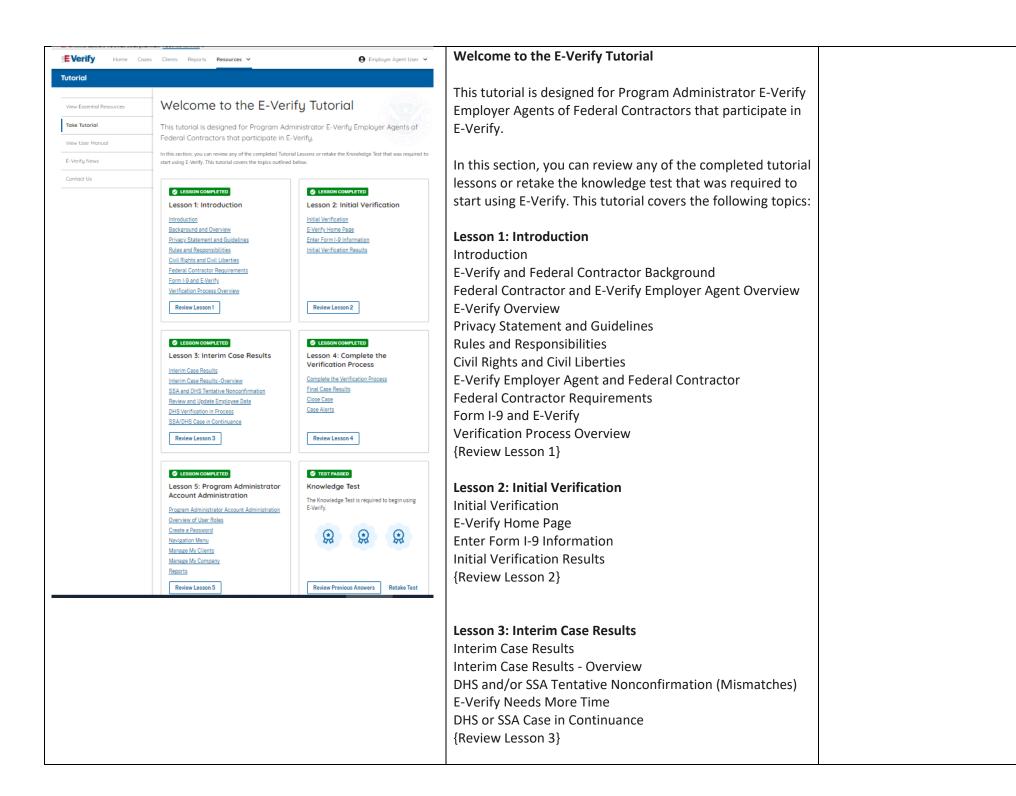

|                                                                                                    | Lesson 4: Complete the Verification Process Complete the Verification Process Final Case Results Close Case Case Alerts                                                                       |  |
|----------------------------------------------------------------------------------------------------|----------------------------------------------------------------------------------------------------|--|
|                                                                                                    | Review Lesson 4}  Lesson 5: Program Administrator Account Administration Program Administrator Account Administration Overview of User Roles                                                  |  |
|                                                                                                    | Create a Password Navigation Menu Manage Clients Manage Company Reports {Review Lesson 5}                                                                                                    |  |
| <b>⊘</b> LESSON COMPLETED                                                                                                    | Each user must successfully complete the online E-Verify tutorial before they can create or manage cases.  Lesson 1: Introduction                                                             |  |
| Lesson 1: Introduction Introduction Background and Overview Privacy Statement and Guidelines Rules and Responsibilities Civil Rights and Civil Liberties Form 1-9 and E-Verify Verification Process Overview Review Lesson 1 | Introduction E-Verify and Federal Contractor Background Federal Contractor and E-Verify Employer Agent Overview E-Verify Overview Privacy Statement and Guidelines Rules and Responsibilities |  |
|                                                                                                    | Civil Rights and Civil Liberties E-Verify Employer Agent and Federal Contractor Federal Contractor Requirements Form I-9 and E-Verify Verification Process Overview {Review Lesson 1}         |  |

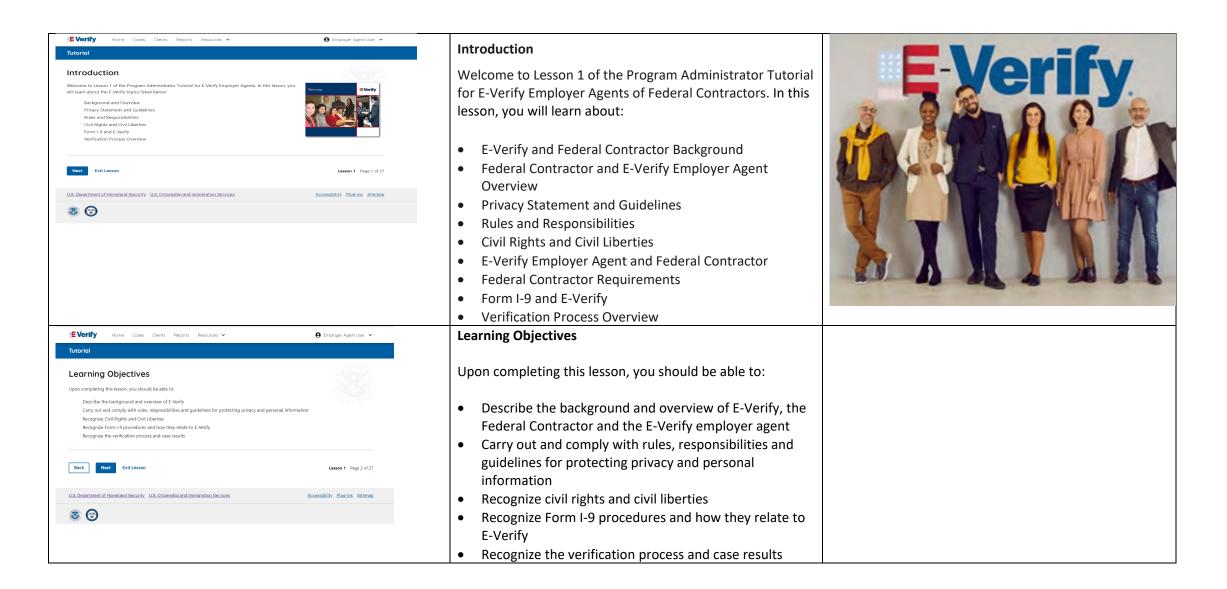

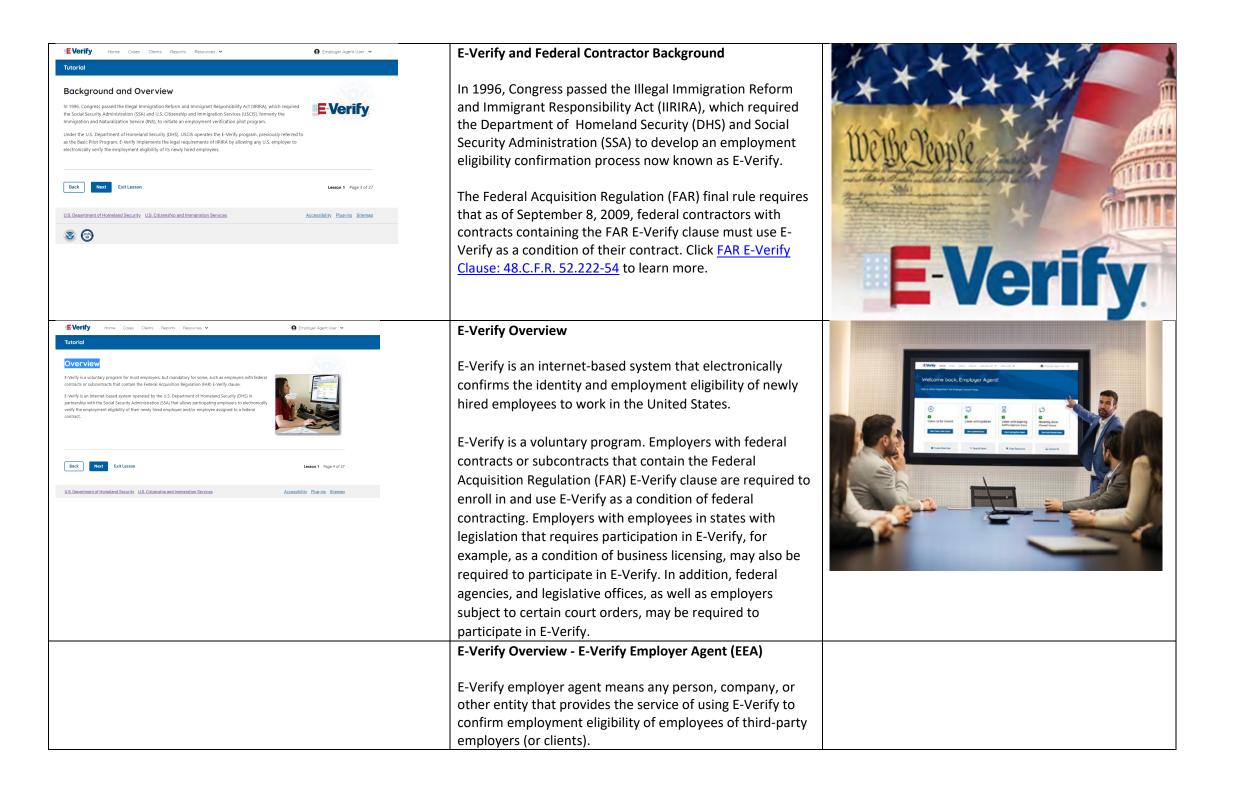

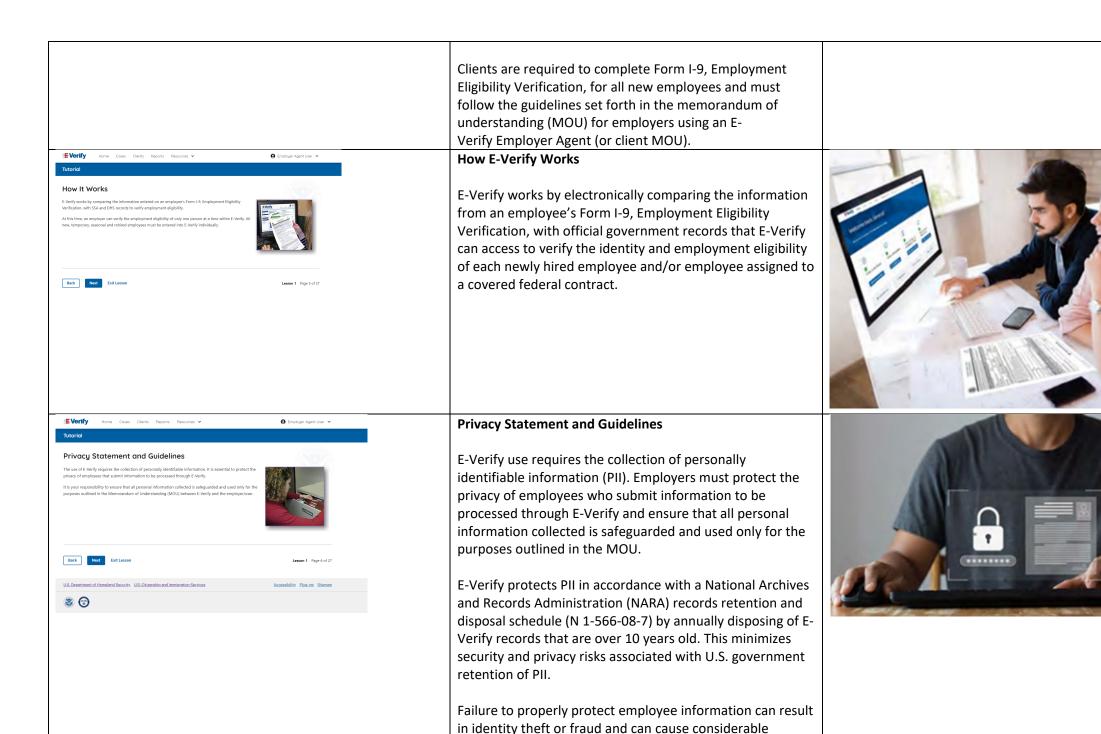

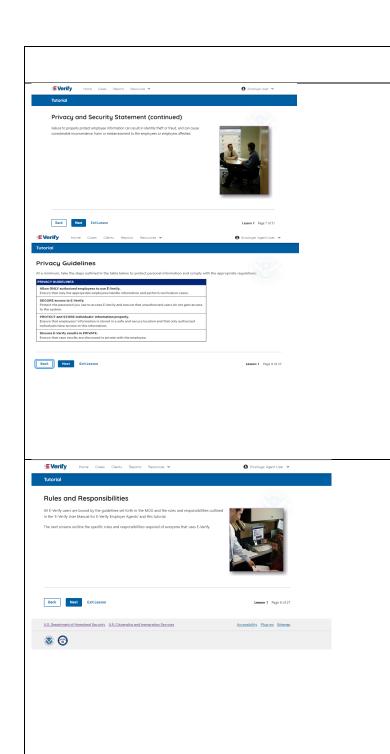

inconvenience, harm or embarrassment to the employees or employer affected.

## **Privacy Statement and Guidelines**

#### PRIVACY GUIDELINES OVERVIEW

- Allow only authorized users to use E-Verify.
   Ensure that only authorized users handle information and create cases.
- Secure access to E-Verify.
   Protect passwords used to access E-Verify and ensure that unauthorized persons do not access E-Verify.
- Protect and store employee information properly.
   Ensure that employee information is stored in a safe and secure location and that only authorized users have access to this information.
- Discuss E-Verify results in private.
   Ensure that all case results including mismatches and Final Nonconfirmations are discussed in private with the employee.

#### **REMINDER**

You must ensure that all PII is safeguarded.

## **Rules and Responsibilities**

All E-Verify users are bound by the guidelines set forth in the E-Verify MOU and the rules and responsibilities outlined in the E-Verify User Manual, Supplemental Guide for E-Verify Employer Agents, this tutorial and other agency guidance.

The next screens outline some of the specific rules and responsibilities required of everyone that uses E-Verify.

**NOTE:** Additional information on each rule and responsibility is provided throughout this tutorial.

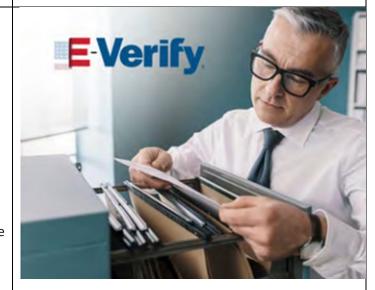

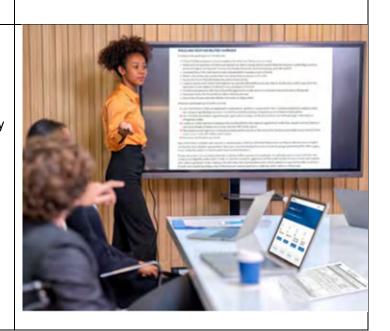

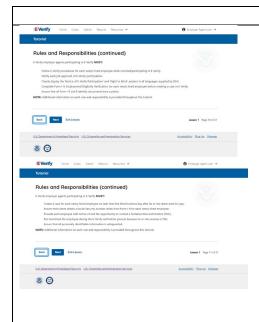

## Rules and Responsibilities – E-Verify Employers Must

E-Verify Employer Agents participating in E-Verify **MUST**:

- ✓ Follow E-Verify procedures for each employee for whom an E-Verify case is created.
- ✓ Notify each job applicant of E-Verify participation by clearly displaying the Notice of E-Verify Participation and the Right to Work posters in English and Spanish. You may also display the posters in other languages provided by DHS.
- ✓ Complete Form I-9, Employment Eligibility Verification for each newly hired employee before creating a case in E-Verify.
- ✓ Obtain a Social Security number from each newly hired employee on Form I-9.
- ✓ Ensure that Form I-9 List B identity documents have a photo.
- Create a case for each newly hired employee within three business days after the employee's first day of employment.
- ✓ Enter the employee's email address in E-Verify if it was provided on Form I-9.
- Download the Further Action Notice before referring the case.
- ✓ Provide each employee with notice of and the opportunity to take action on a mismatch.
- ✓ Ensure that all PII is safeguarded.

**IMPORTANT:** For more information, review the E-Verify User Manual and the E-Verify Supplemental Guide for Federal Contractors located in View Essential Resources.

**NOTE:** Additional information on each rule and responsibility is provided throughout this tutorial.

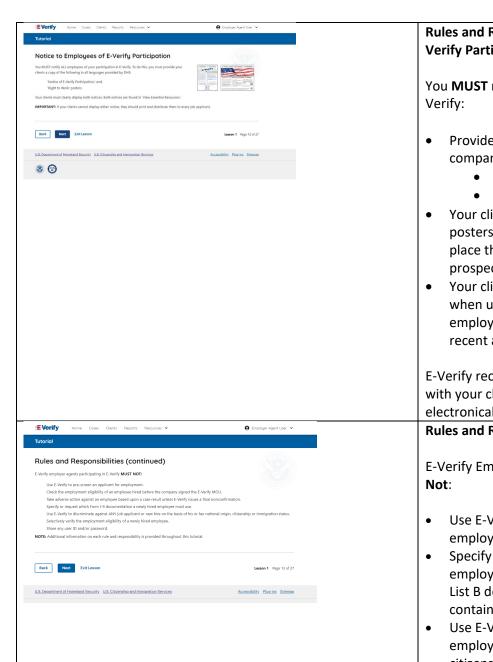

## Rules and Responsibilities - Notice to Employees of E-Verify Participation

You **MUST** notify **ALL** employees of your participation in E-Verify:

- Provide your clients the following posters to your company locations:
  - Notice of E-Verify Participation; and
  - Right to Work.
- Your clients must ensure all locations display the posters (in both English and Spanish) in a prominent place that is clearly visible to all current and prospective employees, electronically or in hard copy
- Your clients should replace the participation posters when updates are provided by DHS to ensure employees, applicants, and the public to have the most recent and complete information regarding E-Verify.

E-Verify recommends providing a copy of these posters with your clients' job application materials, either electronically or in hard copy.

## Rules and Responsibilities – E-Verify Employers Must Not:

E-Verify Employer Agents participating in E-Verify **Must Not**:

- Use E-Verify to pre-screen an applicant for employment.
- Specify or request which Form I-9 documentation an employee must use, except to specify that any Form I-9 List B document the employee chooses to present must contain a photo.
- Use E-Verify to discriminate against any job applicant or employee on the basis of their national origin, citizenship, or immigration status.
- Create an E-Verify case for an employee who was hired before the employer signed the E-Verify MOU, except

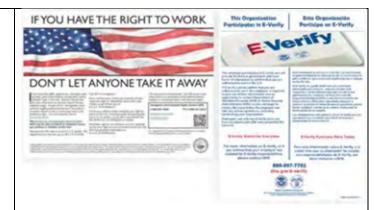

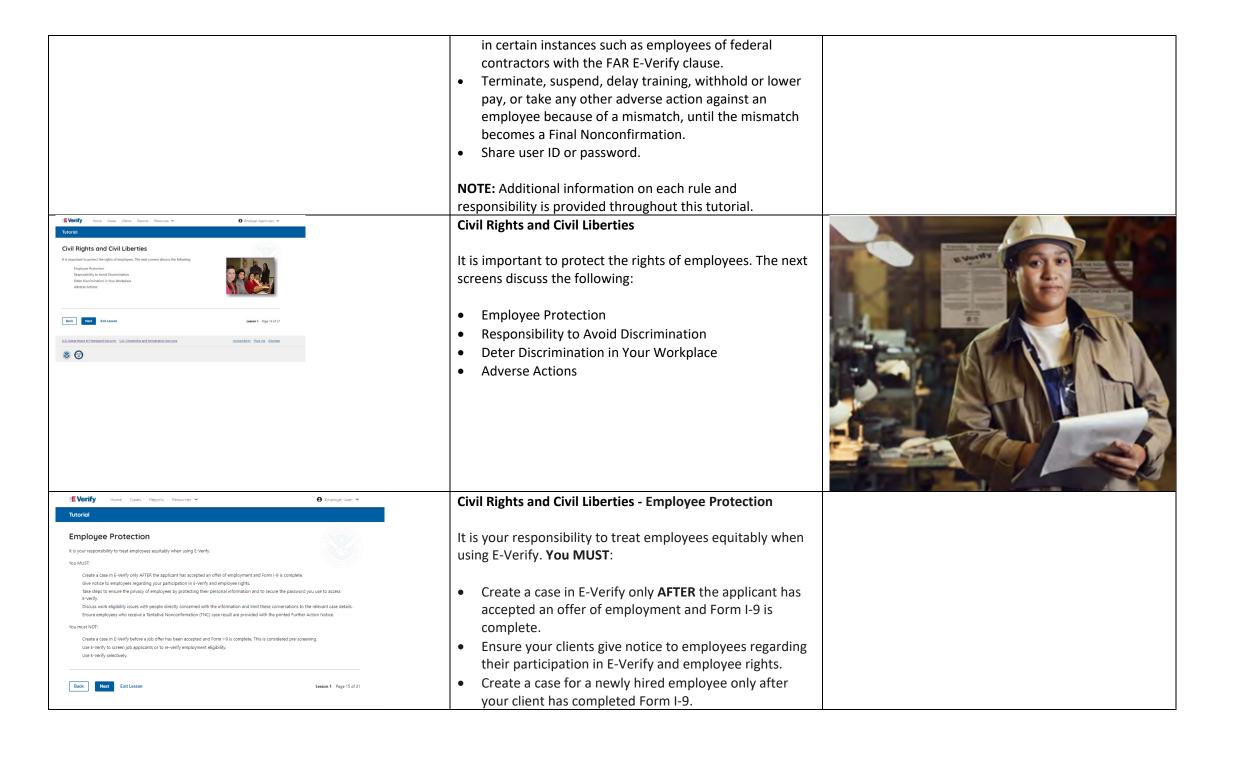

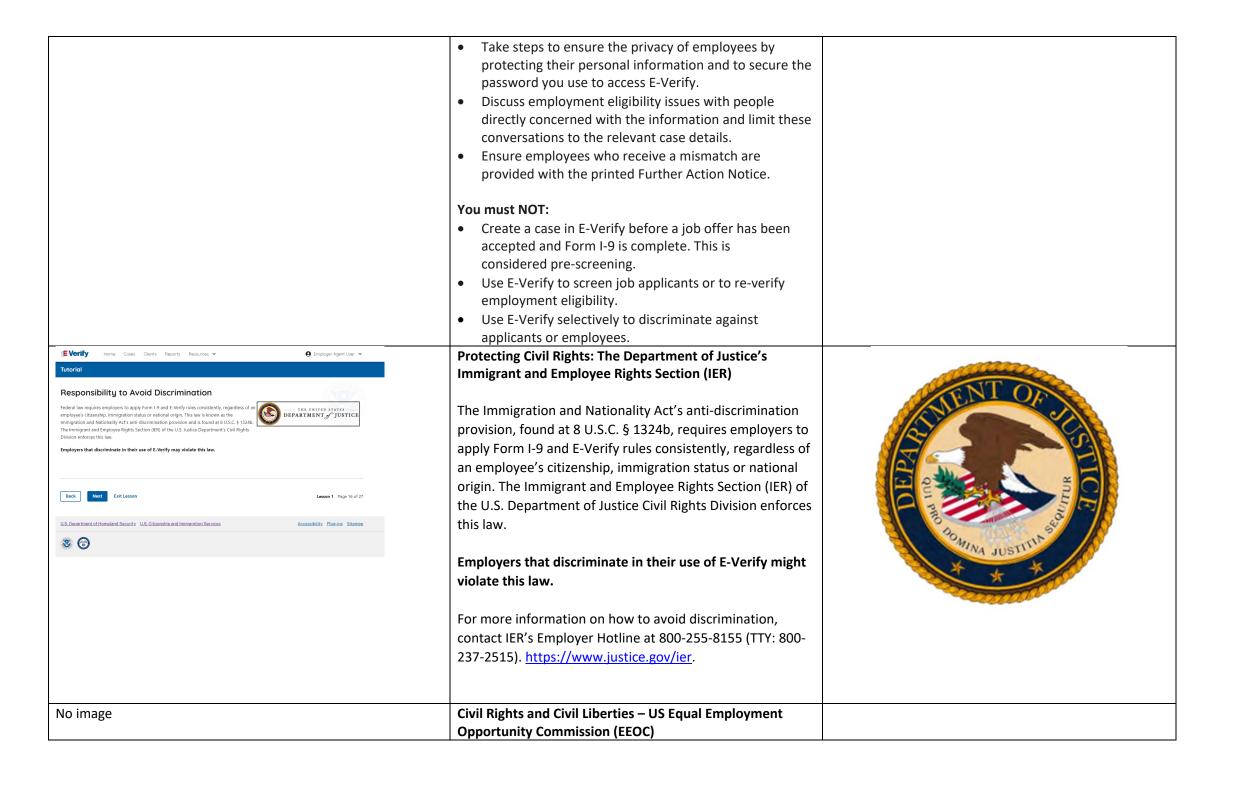

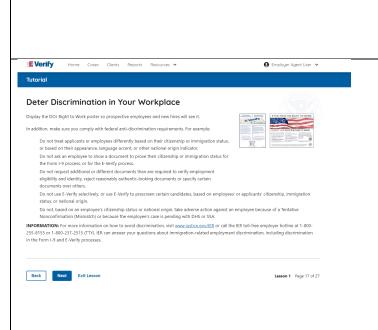

You may not discriminate against employees because of race, color, religion, sex (including pregnancy, gender identify, and sexual orientation), national origin, age (40 or older), disability, or genetic information.

Employers that discriminate in their use of E-Verify might violate this law.

For more information on how to avoid discrimination, contact EEOC at 800-669-4000 (TTY: 844-234-5122) or visit <u>eeoc.gov</u>.

# **Civil Rights and Civil Liberties - Deter Unlawful Discrimination in Your Workplace**

Display the DHS E-Verify Participation and DOJ Right to Work posters so prospective employees and new hires will see them.

In addition, make sure you comply with federal antidiscrimination requirements. For example:

- Do not treat applicants or employees differently based on their citizenship or immigration status, or based on their appearance, language, accent, or other national origin indicator.
- Do not ask an employee to show a specific document to prove their citizenship or immigration status for the Form I-9 process or for the E-Verify process.
- Do not request additional or different documents than are required to verify employment eligibility and identity, reject reasonably genuine-looking documents or specify certain documents over others.
- Do not use E-Verify selectively or to prescreen certain candidates based on employees' or applicants' citizenship, immigration status, or national origin.
- Do not, based on an employee's citizenship status or national origin, take adverse action against an employee because of a mismatch or because the employee's case is pending with the DHS or SSA.

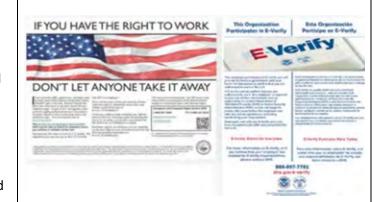

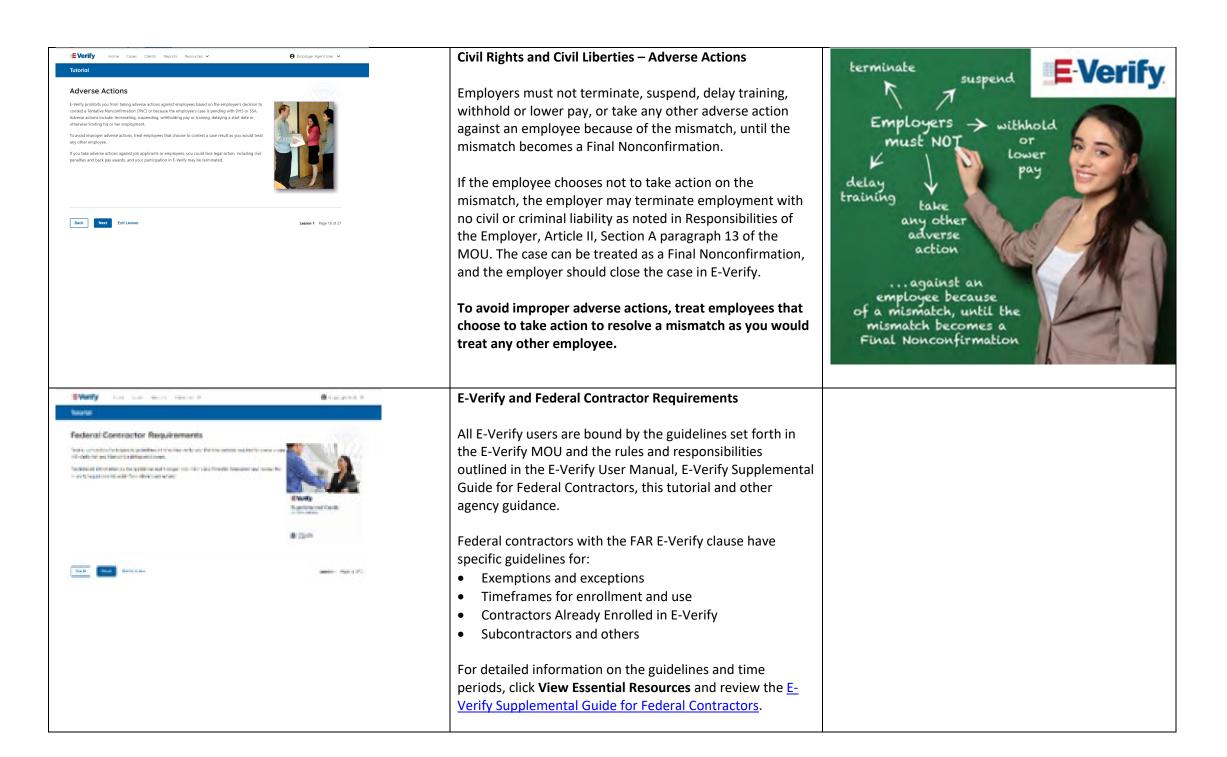

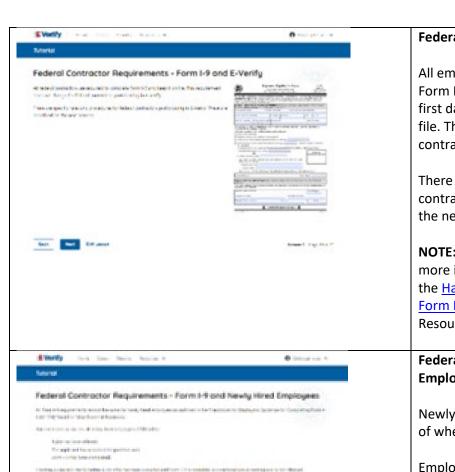

meet Section

ten temperatur

## Federal Contractor Requirements – Form I-9 and E-Verify

All employers in the United States are required to complete Form I-9 within three business days after the employee's first day of employment and keep a record of Form I-9 on file. This requirement does **NOT** change for federal contractors enrolled in E-Verify.

There are specific rules and procedures for federal contractors participating in E-Verify. These are described on the next screens.

**NOTE:** To view or download Form I-9, click Form I-9. For more information on Form I-9 procedures, review the Handbook for Employers: Guidance for Completing Form I-9 (M-274) which is also located in View Essential Resources.

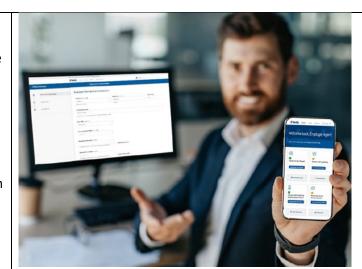

# Federal Contractor Requirements – Verifying New Employees Using Form I-9

Newly hired employees must complete Form I-9 regardless of whether they are assigned to a federal contract.

Employers must comply with Form I-9 procedures found in the M-274, which is found in the View Essential Resources link on the navigation menu.

As a Federal Contractor, you also have additional employment verification requirements for Form I-9 that other E-Verify employers do not have.

For detailed information, click **View Essential Resources** and review the <u>Supplemental Guide for Federal</u> Contractors, 2.1 Verifying New Employees using Form I-9.

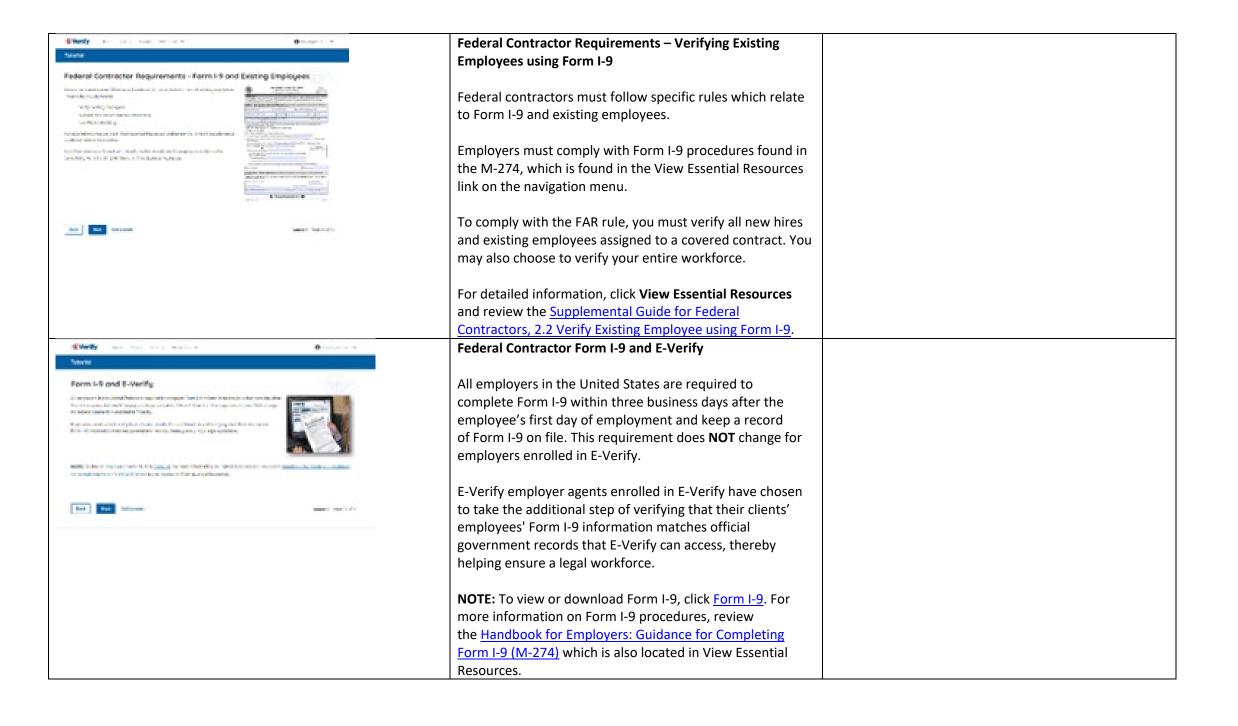

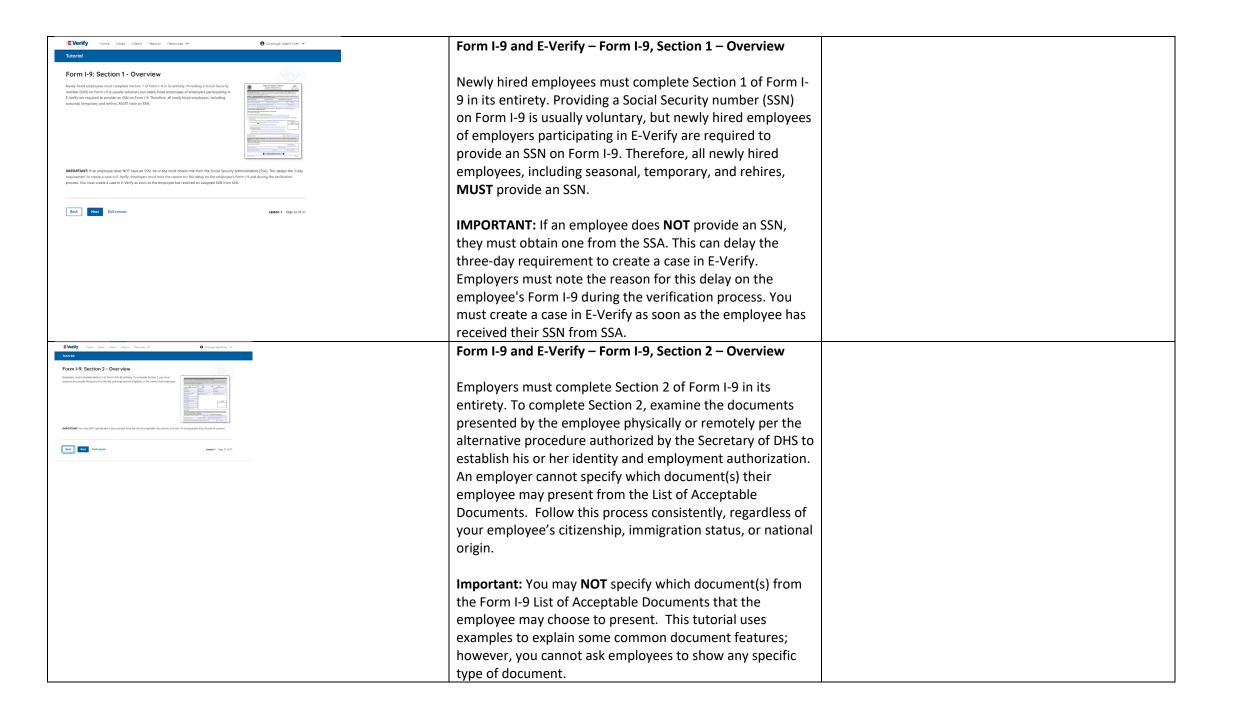

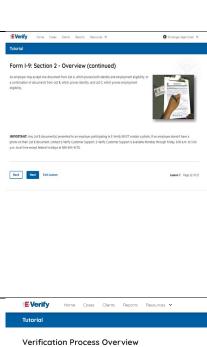

## Form I-9 and E-Verify – Form I-9, Section 2 – Documents

An employer may accept one document from List A, which proves both identity and employment eligibility, **or** a combination of documents from List B, which proves identity, and List C, which proves employment eligibility.

**IMPORTANT:** Any List B document(s) presented to an employer participating in E-Verify **MUST** contain a photo.

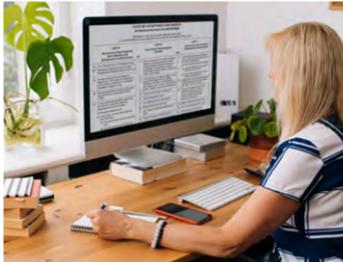

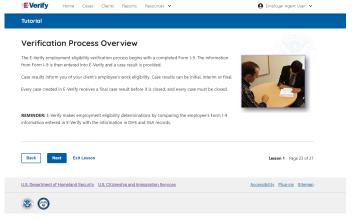

### **Verification Process Overview**

The E-Verify employment eligibility confirmation process begins with a completed Form I-9. The information from Form I-9 is then entered into E-Verify and a case result is provided.

Case results inform you of the status of your client's employee's E-Verify case as well as their employment eligibility. Case results can be initial, interim, or final.

If you determine the information in the case is incorrect, close the case and create a new case with correct information.

Every case must be closed.

**REMINDER:** E-Verify confirms employment eligibility by comparing the employee's Form I-9 information entered in E-Verify to official government records that E-Verify can access.

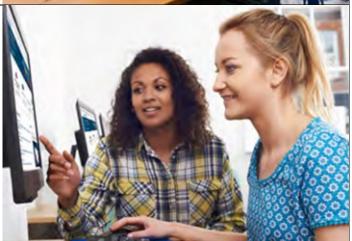

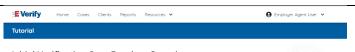

#### Initial Verification Case Results - Overview

After Form I-9 information has been entered into E-Verify, E-Verify promptly provides you an initial case result. An initial case result is the first, and sometimes final, case result provided by E-Verify. How you communicate a case result with your client is between you and your client.

An overview of the initial case results is listed in the table below.

| tial Case Results                  | Overview                                                                                                    |
|------------------------------------|----------------------------------------------------------------------------------------------------|
| Employment Authorized              | The employee's information matched with DHS and/or SSA records. It's that easy!                                  |
| Tentative<br>Nonconfirmation (TNC) | Information does not initially match with SSA or DHS records. Additional action is required.                     |
| DHS Verification in                | This case is referred to DHS for further verification. No action is required until further notice from E-Verify. |

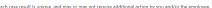

Additional information on initial case results and next steps are addressed throughout this tutorial

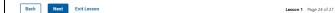

## **Verification Process - Initial Verification Case Results Overview**

After Form I-9 information has been entered into E-Verify, E-Verify promptly provides you an initial case result. An initial case result is the first, and sometimes final, case result provided by E-Verify. How you communicate a case result with your client is between you and your client.

An overview of the initial case results is listed in the table below.

| Initial Case<br>Results                    | Overview                                                                                                    |
|--------------------------------------------|----------------------------------------------------------------------------------------------------|
| Employment<br>Authorized                   | The employee's information matched official government records that E-Verify can access. Case will automatically close. No action needed.                                 |
| Tentative<br>Nonconfirmation<br>(Mismatch) | Information does not initially match official government records that E-Verify can access. Additional action is required.                                                 |
| E-Verify Needs<br>More Time                | DHS could not immediately verify the data and needs more time. This case is referred to DHS for further action. No action is required until further notice from E-Verify. |

Each case result is unique and may or may not require additional action by you and/or the employee. Additional information on initial case results and next steps are addressed throughout this tutorial.

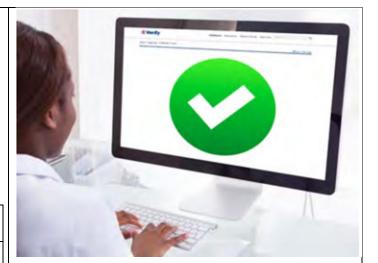

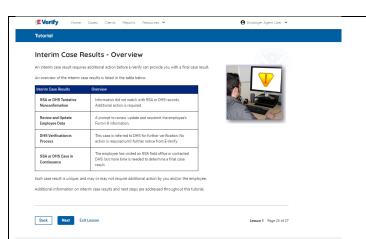

**8 6** 

## **Verification Process – Interim Verification Case Results Overview**

An interim case result requires additional action before E-Verify can provide you with a final case result.

An overview of the interim case results is listed in the table below.

| Interim Case<br>Results                                       | Overview                                                                                                    |
|---------------------------------------------------------------|----------------------------------------------------------------------------------------------------|
| DHS and/or<br>SSA Tentative<br>Nonconfirmati<br>on (Mismatch) | Information did not match official government records that E-Verify can access. Additional action is required.                                                                     |
| E-Verify Needs<br>More Time                                   | DHS could not immediately verify the data and needs more time. This case is referred to DHS for further action. No action is required until further notice from E-Verify.          |
| DHS or SSA<br>Case in<br>Continuance                          | The employee has contacted DHS or visited an SSA field office, but more time is needed to determine a final case result. No action is required until further notice from E-Verify. |

Each case result is unique and may or may not require additional action by you and/or the employee. Additional information on interim case results and next steps are addressed throughout this tutorial.

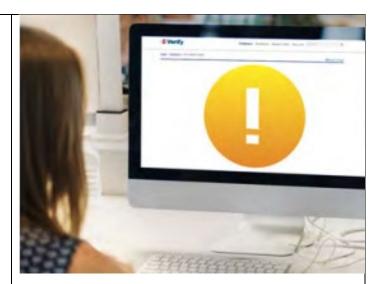

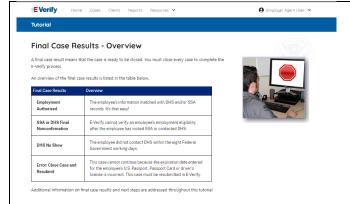

Back Next Exit Lesson

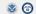

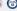

## **Verification Process – Final Case Results Overview**

A final case result means that the case is ready to be closed. You must close every case to complete the E-Verify process.

An overview of the final case results is listed in the table below.

| Final Case<br>Results                      | Overview                                                                                                    |
|--------------------------------------------|----------------------------------------------------------------------------------------------------|
| Employment<br>Authorized                   | The employee's information matched official government records that E-Verify can access. Case will automatically close. No action needed.                                                         |
| DHS or SSA<br>Final<br>Nonconfirmati<br>on | E-Verify cannot confirm an employee's employment eligibility after the employee has contacted DHS or visited an SSA field office. You may close the case.                                         |
| Close Case and<br>Resubmit                 | This case cannot continue because the expiration date entered for the employee's U.S. passport, passport Card or driver's license is incorrect. Close the case in E-Verify and create a new case. |

Each case result is unique and may or may not require additional action by you. Additional information on final case results and next steps are addressed throughout this tutorial.

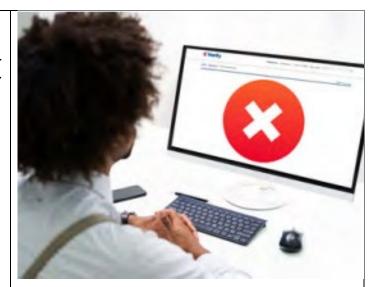

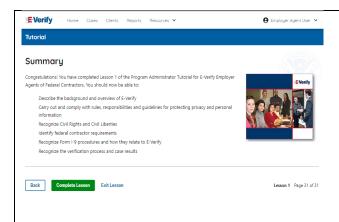

### Summary

Congratulations! You have completed Lesson 1 of the Program Administrator Tutorial for E-Verify Employer Agents of Federal Contractors. You should now be able to:

- Describe the E-Verify and Federal Contractor Background
- Describe the E-Verify and E-Verify Employer Agent Overview
- Carry out and comply with rules, responsibilities, and guidelines for protecting privacy and personal information
- Recognize civil rights and civil liberties
- Identify E-Verify and federal contractor requirements
- Recognize Form I-9 procedures and how they relate to E-Verify
- Recognize the verification process and case results

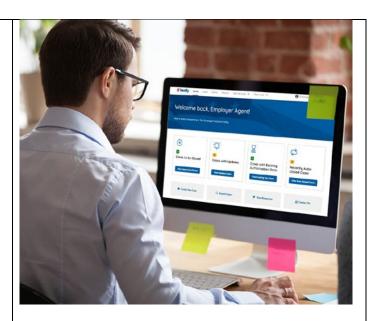

## **EEA PA FC Lesson 2**

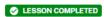

Lesson 2: Initial Verification

Initial Verification

E-Verify Home Page

Enter Form I-9 Information

Initial Verification Results

Review Lesson 2

| Current                                                                                                    | Updated Content                                                                                                    | Updated Image |
|----------------------------------------------------------------------------------------------------|----------------------------------------------------------------------------------------------------|---------------|
| Lesson 2: Initial Verification  Initial Verification  E-Verify Home Page Enter Form I-9 Information Initial Verification Results | Lesson 2: Initial Verification  Initial Verification E-Verify Home Page Enter Form I-9 Information Initial Verification Results |               |
| Review Lesson 2                                                                                                    |                                                                                                    |               |

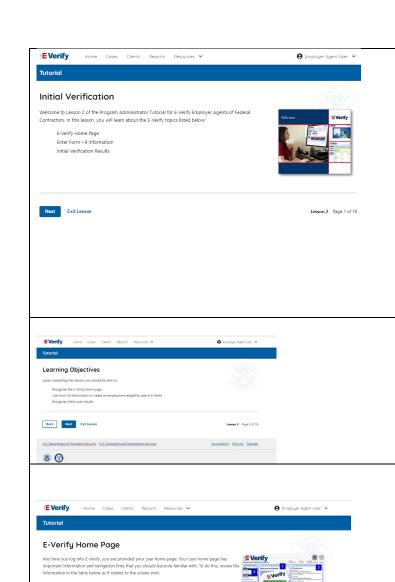

Click 'New Case' or 'Verify Employee' to start the

Lesson 2 Page 3 of 18

about E-Verify.

E-Verify News

E-Verify Navigation

Back Next Exit Lesson

### **Initial Verification**

Welcome to Lesson 2 of the E-Verify Program Administrator Tutorial E-Verify Employers Agents of Federal Contractors. In this lesson, you will learn about:

- E-Verify Home Page
- Enter Form I-9 Information
- Initial Verification Results

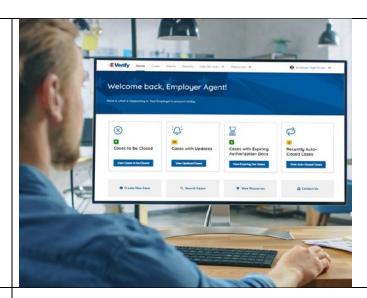

## **Learning Objectives**

Upon completing this lesson, you should be able to:

- Recognize the E-Verify home page
- Use Form I-9 information to create a case in E-Verify
- Recognize initial case results

## E-Verify Home Page

Each time you log in to E-Verify you will see a welcome back banner with your name and company listed.

Under the welcome banner are case alert boxes with important information about your cases, including Cases to be Closed, Cases with Updates, Cases with Expiring Authorization Docs, and Recently Auto-Closed Cases.

Directly below the case alert boxes are convenient quick links in gray boxes, including Create New Case, Search Cases, View Resources and Contact Us.

Below the quick links is the E-Verify News section that keeps you up to date on the latest and greatest with E-Verify.

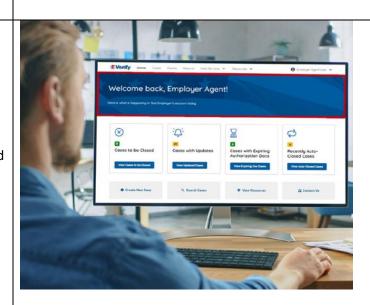

The next slides will help you become familiar with the links found on your user home page and provide additional information about each link.

## Navigation buttons above the banner include:

| MENU            | FUNCTIONS                        |
|-----------------|----------------------------------|
| Home            | Employer Agent User Home Page    |
| Cases           | Search Cases                     |
|                 | View All Cases                   |
|                 | Create New Case                  |
| Clients         | Search Cases                     |
|                 | Client Company Terminate Account |
|                 | Add New Company                  |
| Reports         | Run Reports                      |
| Resources       | View Essential Resources         |
|                 | Take Tutorial                    |
|                 | View User Manual                 |
|                 | E-Verify News                    |
|                 | Contact Us                       |
| Account Options | Company Account                  |
|                 | User Account                     |
|                 | Log Out                          |

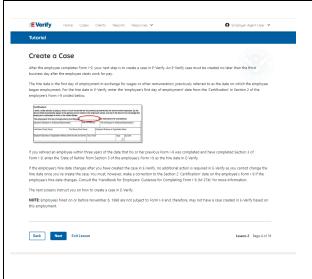

## **Create an E-Verify Case**

The earliest you may create a case in E-Verify is after the employee accepts an offer of employment and Form I-9 is complete. After the Form I-9 is complete, your next step is to create a case in E-Verify. An E-Verify case must be created within three business days after the employee's first day of employment.

You can find the employee's first day of employment in Section 2 of Form I-9. The employee's first day of employment is circled below.

| (2) the above-listed document(s) appear to be<br>employee is authorized to work in the United |                     | relate    | to the employee     | name    | d, and (3 | ) to the be  | st of my knowledge the |
|-----------------------------------------------------------------------------------------------|---------------------|-----------|---------------------|---------|-----------|--------------|------------------------|
| The employee's first day of employment                                                        | (mm/dd/yyyy):       |           |                     | See in: | struction | s for exe    | mptions)               |
| Signature of Employer or Authorized Representati                                              | ive Tod             | lay's Oil | ite (mm/dd/yyyy)    | Title   | t Employs | er or Author | ized Representative    |
| Last Name of Employer or Authorized Representative                                            | First Name of Empl  | loyer or  | Authorized Represen | tative  | Employe   | n's Busines  | s or Organization Name |
| Employer's Business or Organization Address (Str                                              | nest blumber and bi | ame)      | City or Town        |         |           | State        | ZIP Code               |

If the employee's first day of employment changes after you have created the case in E-Verify, no additional action is required in E-Verify as you cannot change that date once you've created the case. You must, however, make a correction to the date recorded in the certification block of Section 2 of the employee's Form I-9 if the employee's first day of employment changes. Annotate the correction with your initials and the date you made the correction.

Review the <u>Handbook for Employers: Instructions for Completing Form I-9</u> (M-274) or <u>I-9 Central</u> for more information.

**NOTE:** Employees hired on or before Nov. 6, 1986, are not subject to Form I-9 and therefore, may not have a case created in E-Verify based on this employment.

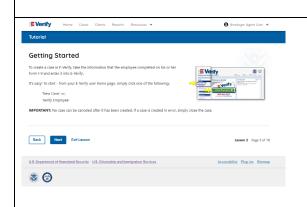

## **Getting Started**

To create a case in E-Verify, use the information from the employee's Form I-9 and enter it into E-Verify.

From the E-Verify home page:

Click Cases above the banner and select Create New Case; or

Click **Create New Case** quick link, in gray box below the case alerts.

**IMPORTANT:** No case can be deleted after it has been created. If a case is created in error, simply close the case. All draft cases will be automatically closed after 180 days.

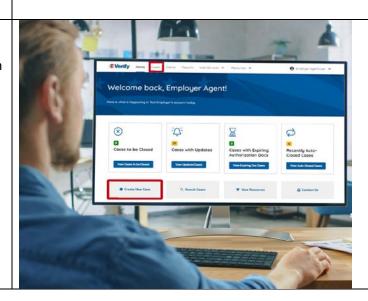

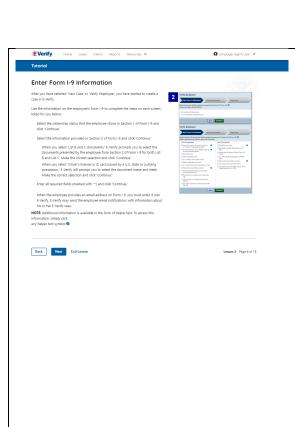

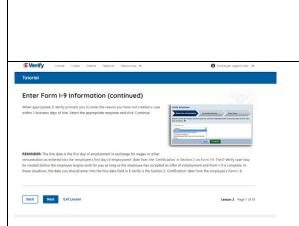

#### **Enter Form I-9 Information**

Enter the employee's information from Section 1 of Form I-9. If you do not enter required information, or enter non-standard information, E-Verify generates a field error message and you must enter the required information to continue with the case.

In the Enter Form I-9 Information screen:

- Complete the Employee Information and Attestation section;
- If the employee provided an email address on Form I-9, you must enter it into E-Verify. E-Verify may send the employee email notifications with information about their E-Verify case;
- Enter Client Company Name;
- Click Continue;
- Choose the appropriate option for citizenship or immigration status;
- Click List A Document or List B & C Document when asked what documents the employer or authorized representative reviewed and verified;
- Select document(s) types from drop-down list;
- Enter Document Number (if applicable);
- Enter Expiration Date (if applicable); and
- Click Continue.

**NOTE:** Additional information is available in the form of helper text. To access this information, simply click any helper text symbol **2**.

#### Enter Form I-9 Information – Additional Case Details

Under the Additional Case Details section, type the employee's first day of employment as recorded in Section 2 of Form I-9 into the Employee's First Day of Employment field. Alternatively, you may click **Today**, **1 Day Ago**, or **2 Days Ago** and the corresponding date automatically populates in the Employee's First Day of Employment field.

If the case is being created three or more days past the employee's first day of employment, you must provide a reason for the delay. Select the appropriate reason from the drop-down menu or if **Other** is selected, E-Verify requires you to type the reason in the Reason for Delay text box and click **Continue**.

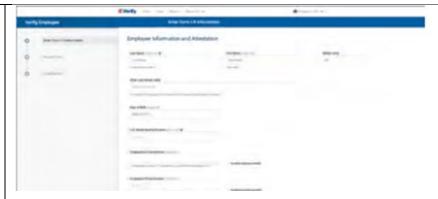

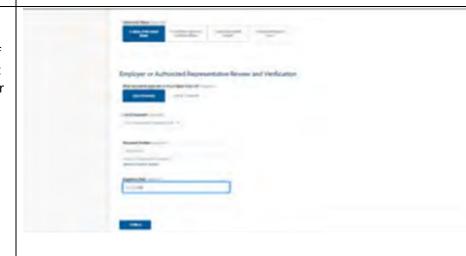

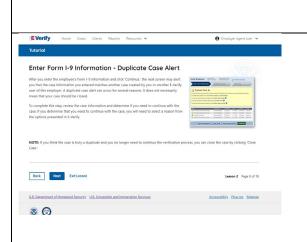

**REMINDER:** The employee's first day of employment is the date the employee begins working in exchange for wages or other remuneration. That date should be entered as the employee's first day of employment date from the certification block in Section 2 on Form I-9. The E-Verify case may be created before the employee begins work for pay as long as the employee has accepted an offer of employment and Form I-9 is complete. In these situations, the date you should enter in the hire date field in E-Verify is the date recorded in the certification portion of Section 2 from the employee's Form I-9.

## **Enter Form I-9 Information – Duplicate Case Alert**

After you enter the employee's Form I-9 information and click **Continue**, the next screen may alert you that the case information you entered matches another case created by you or another E-Verify user of this employer. A duplicate case alert can occur for several reasons. It does not necessarily mean that your case should be closed.

If you receive a new duplicate case alert, you must close all open duplicate cases created for this employee before either this or another case can proceed:

- Select **Review and Manage Duplicate Cases** to see a list of all duplicate cases (open and closed).
- To close an individual case, click Close Case.
- Select **Cancel** if you wish to completely discontinue with this case that you have started. Nothing will be saved.
- To continue with a previously created open duplicate case, click
   Continue Case.
- If you decide to continue processing a duplicate case listed in this alert, you must select a reason for continuing a duplicate case.

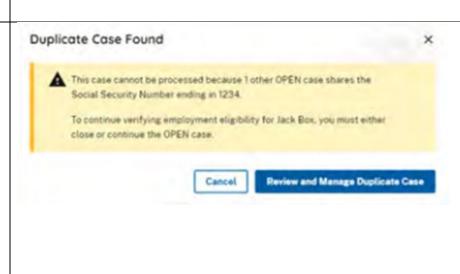

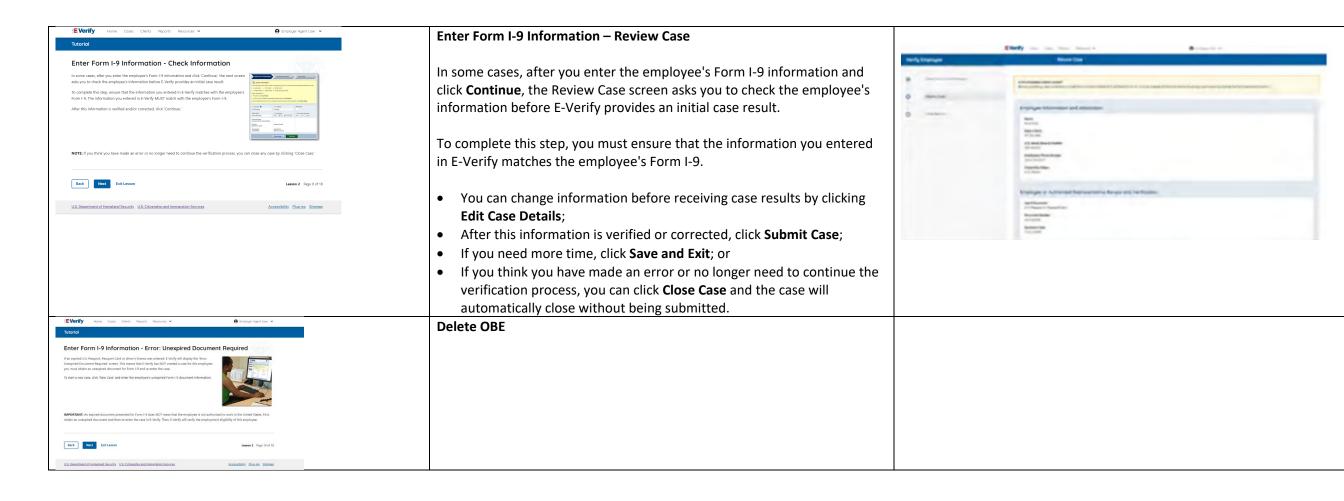

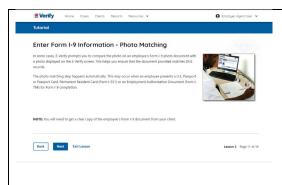

## **Enter Form I-9 Information – E-Verify Photo Matching**

In some cases, E-Verify prompts you to compare the photo on an employee's Form I-9 photo document with a photo displayed on the E-Verify screen. This helps you ensure that the document provided matches official government records.

The photo matching step happens automatically when an employee presents a U.S. passport or passport card, Permanent Resident Card (Form I-551, also known as a Green Card), or an Employment Authorization Document (Form I-766) for Form I-9 completion.

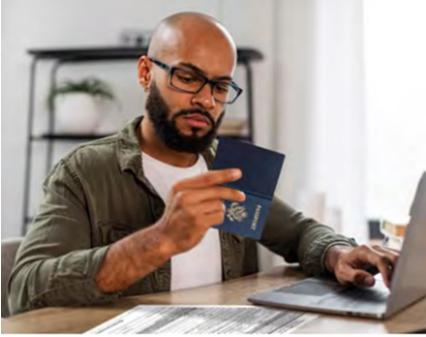

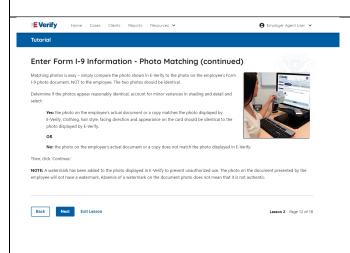

## Enter Form I-9 Information – E-Verify Photo Matching Overview

Matching photos is easy – simply compare the photo shown in E-Verify to the photo on the employee's Form I-9 photo document, **NOT** to the employee. The two photos should be identical.

Determine if the photos appear reasonably identical, accounting for minor variances in shading and detail, then select:

- Yes, this photo matches The photo on the employee's actual document or a copy matches the photo displayed by E-Verify. Clothing, hair style, facing direction and appearance on the card should be identical to the photo displayed by E-Verify.
- No, this photo does not match The photo on the employee's actual document or a copy does not match the photo displayed in E-Verify; or
- No photo displayed No photo was displayed for the E-Verify user to compare with the employee's document provided. You should select this option when E-Verify either displays no photo or it displays an image of something other than a photo of a person, such as an image of a document.

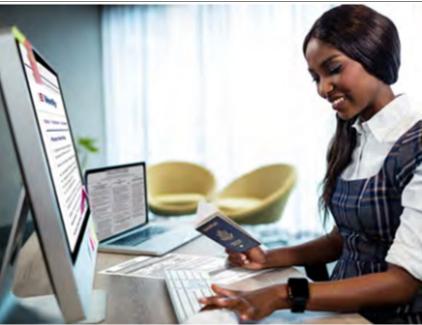

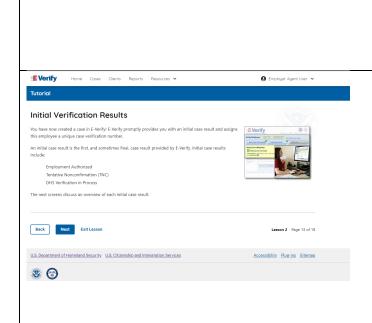

Then, click **Continue** to Case Results.

Review the <u>E-Verify User Manual, 2.2.2 E-Verify Photo Matching</u> for more information.

## **Verification Process - Initial Verification Case Results Overview**

After you enter Form I-9 information into E-Verify and submit the information to create the case, E-Verify promptly provides you an initial case result. An initial case result is the first, and sometimes final, case result provided by E-Verify.

An overview of the initial case results is listed in the table below.

| Initial Case Results      | Overview                                     |
|---------------------------|----------------------------------------------|
| Employment Authorized     | The employee's information matched           |
|                           | official government records that E-Verify    |
|                           | can access. Case will automatically close.   |
|                           | No action needed.                            |
| Tentative Nonconfirmation | Information does not initially match         |
| (Mismatch)                | official government records that E-Verify    |
|                           | can access. Additional action is required.   |
| E-Verify Needs More Time  | DHS could not immediately verify the data    |
|                           | and needs more time. This case is referred   |
|                           | to DHS for further action. No action is      |
|                           | required until further notice from E-Verify. |

Each case result is unique and may or may not require additional action by you and/or the employee. Additional information on initial case results and next steps are addressed throughout this tutorial.

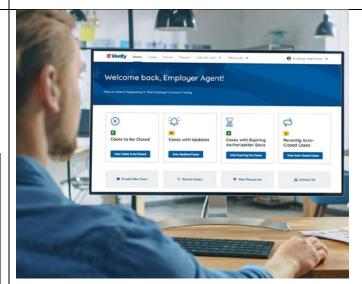

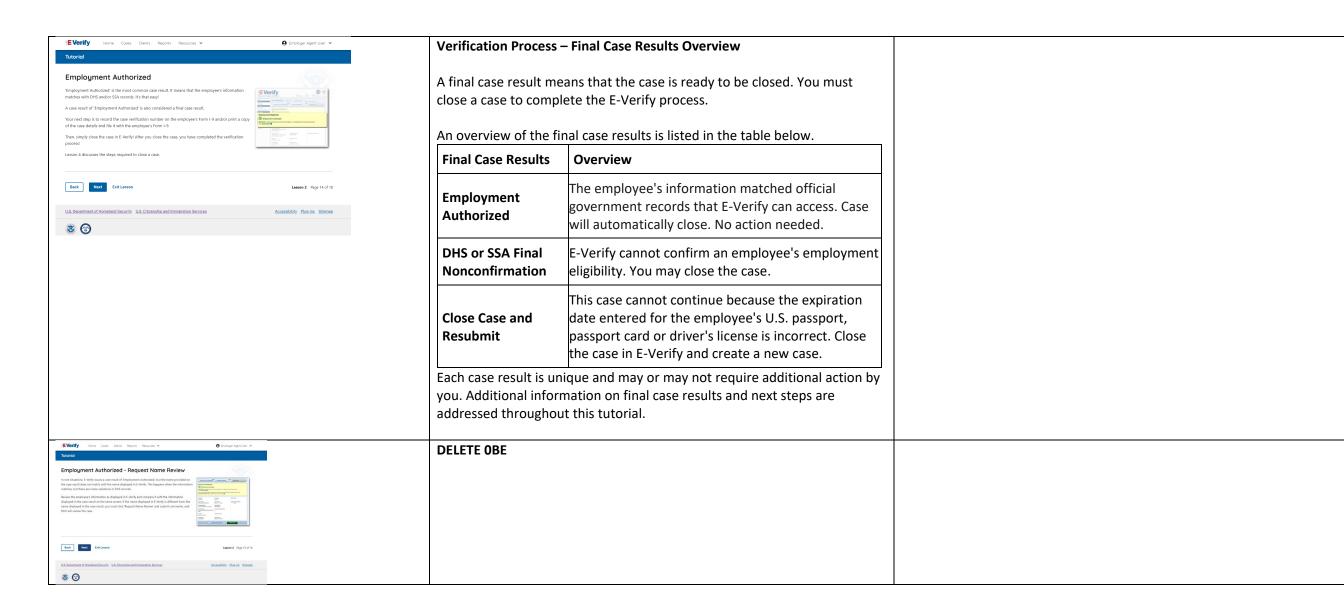

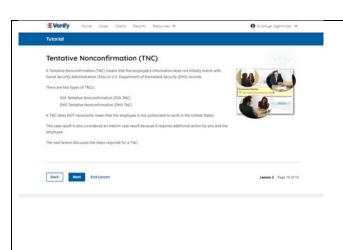

## Tentative Nonconfirmation (Mismatch) - Process Overview

The Tentative Nonconfirmation (mismatch) process can be simple; however, it requires action by you, your client, and the employee.

Employers must complete the following steps in E-Verify within 10 federal government working days after issuance of the mismatch result:

- Notify the client of the mismatch result as soon as possible within the 10 days.
- Download the Further Action Notice before referring the case.
- Instruct the client to give the employee a copy of the Further Action Notice.
- Instruct the client to review the Further Action Notice with the employee in private and have them confirm whether the information listed is correct.
- If the information is incorrect, select the statement indicating the information was not correct and close the case. After the case is closed, create a new case for your employee with the correct information.
- If the information is correct, instruct the client to tell the employee they have 10 days from issuance of the mismatch to notify the client whether they will take action to resolve the mismatch.
- Refer the case to DHS and/or SSA if they employee tells the client they will take action to resolve the mismatch and refer the case.
- If the employee does not give your client their decision by the end of the 10th federal government working day after E-Verify issued the mismatch, then you close the case.

Review the <u>E-Verify User Manual</u>, <u>3.3 Tentative Nonconfirmation</u> (Mismatch) for more information.

Delete – now covered on Verification Process - Initial Verification Case Results Overview slide

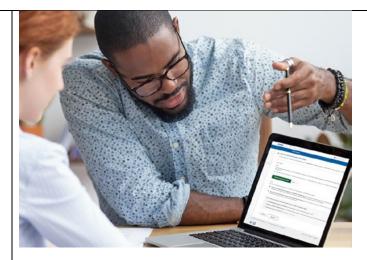

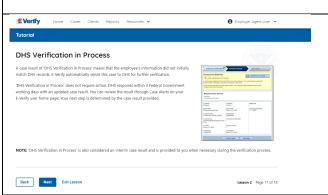

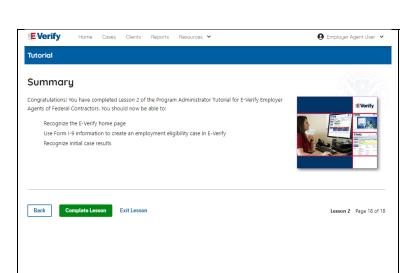

## Summary

Congratulations! You have completed Lesson 2 of the Program Administrator Tutorial for E-Verify Employer Agents of Federal Contractors. You should now be able to:

- Recognize the E-Verify home page
- Use Form I-9 information to create an employment eligibility case in E-Verify
- Recognize initial case results.

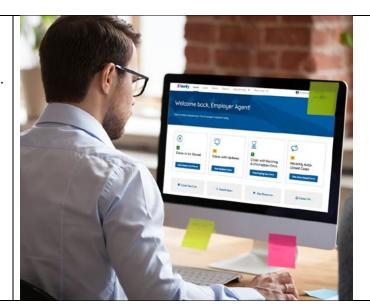

#### **EEA PA FC Lesson 3**

**⊗** LESSON COMPLETED

Lesson 3: Interim Case Results

Interim Case Results

Interim Case Results - Overview

SSA and DHS Tentative Nonconfirmation
Review and Update Employee Data

DHS Verification in Process

SSA/DHS Case in Continuance

Review Lesson 3

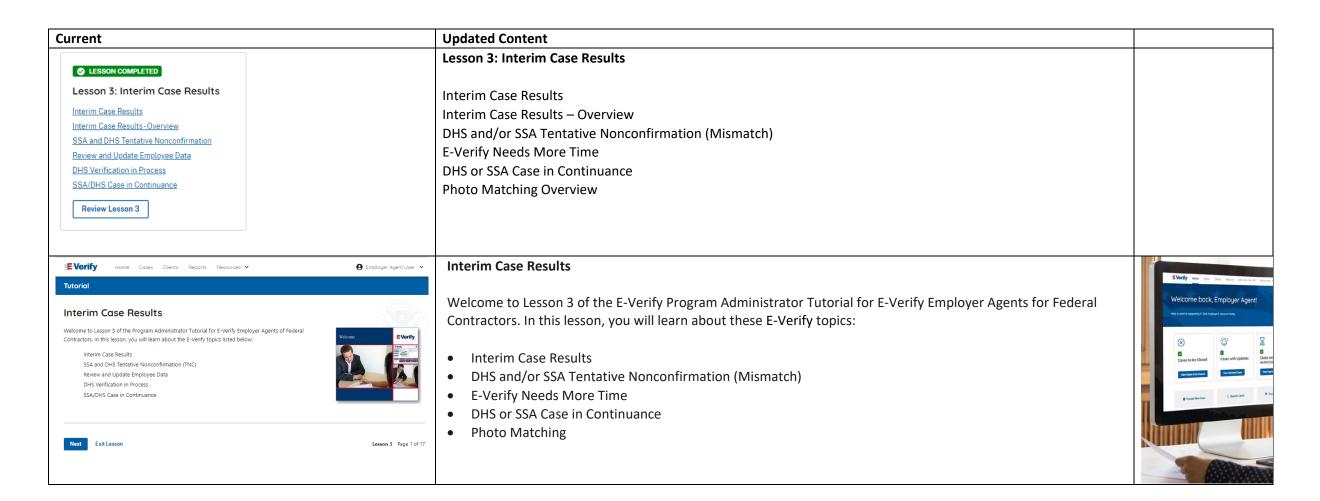

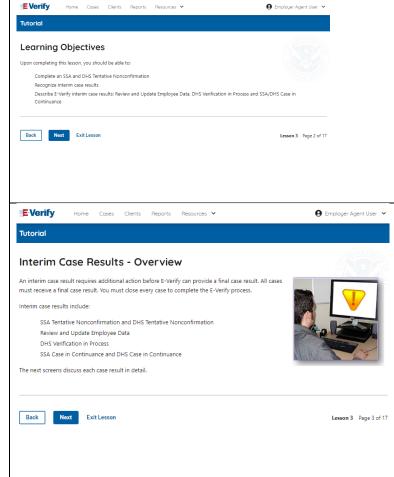

## **Learning Objectives**

Upon completing this lesson, you should be able to:

- Complete a DHS and/or SSA Tentative Nonconfirmation (Mismatch)
- Recognize interim case results
- Describe E-Verify interim case results:
  - o E-Verify Needs More Time; and
  - o DHS or SSA Case in Continuance
- Complete Photo Matching Process

### **Verification Process - Interim Verification Case Results**

An interim case result requires additional action before E-Verify can provide you with a final case result.

An overview of the interim case results is listed in the table below.

| Interim Case Results           | Overview                                            |
|--------------------------------|-----------------------------------------------------|
| DHS and/or SSA Tentative       | Information did not match official government       |
| Nonconfirmation (Mismatch)     | records that E-Verify can access. Additional action |
|                                | is required.                                        |
| E-Verify Needs More Time       | DHS could not immediately verify the data and       |
|                                | needs more time. This case is referred to DHS for   |
|                                | further action. No action is required until further |
|                                | notice from E-Verify.                               |
| DHS or SSA Case in Continuance | The employee has contacted DHS or visited an        |
|                                | SSA field office, but more time is needed to        |
|                                | determine a final case result. No action is         |
|                                | required until further notice from E-Verify.        |

Each case result is unique and may or may not require additional action by you and/or the employee. Additional information on interim case results and next steps are addressed throughout this tutorial.

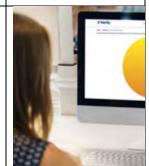

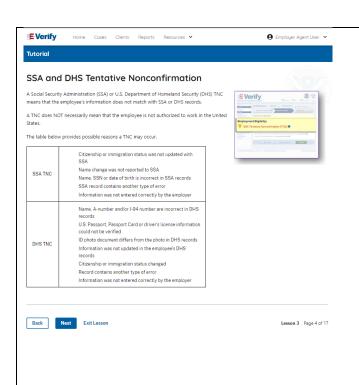

## DHS and/or SSA Mismatch

A Department of Homeland Security (DHS) and/or Social Security Administration (SSA) mismatch means that the employee's information does not match official government records.

A mismatch does **NOT** necessarily mean that the employee is not authorized to work in the United States.

The table below provides some possible reasons a mismatch may occur.

| DHS<br>MISMATCH | <ul> <li>Name, A-Number and/or I-94 Number are incorrect in DHS records</li> <li>U.S. passport, passport card or driver's license information could not be verified</li> <li>ID photo document differs from the photo in DHS records</li> <li>Information was not updated in the employee's DHS records</li> <li>Citizenship or immigration status changed</li> <li>Record contains another type of error</li> <li>Information was not entered correctly by the employer</li> </ul> |
|-----------------|----------------------------------------------------------------------------------------------------|
| SSA<br>MISMATCH | <ul> <li>Citizenship or immigration status was not updated with SSA</li> <li>Name change was not reported to SSA</li> <li>Name, SSN, or date of birth is incorrect in SSA records</li> <li>SSA record contains another type of error</li> <li>Information was not entered correctly by the employer</li> </ul>                                                                                                    |

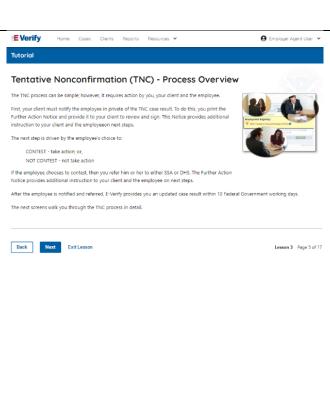

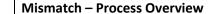

The mismatch process can be simple; however, it requires action by you, your client, and the employee.

E-Verify employer agent, client and employee must complete the following steps in E-Verify within 10 federal government working days after issuance of the mismatch result:

- Notify the client of the mismatch result as soon as possible within the 10 federal government working days.
- Download the Further Action Notice before referring the case.
- Instruct your client to give the employee a copy of the Further Action Notice.
- Instruct your client to review the Further Action Notice with the employee in private and have them confirm whether the information listed is correct.
- If the information is incorrect, select the statement indicating the information was not correct and close the case. After the case is closed, create a new case for the employee with the correct information.
- If the information is correct, instruct the client to tell the employee they have 10 federal government working days from issuance of the mismatch to notify you whether they will take action to resolve the mismatch.
- Refer the case to DHS and/or SSA if the employee tells the client they will take action to resolve the case.
- If the employee does not give your client their decision by the end of the 10th federal government working day after E-Verify issued the mismatch, then you close the case.

The next screens walk you through the mismatch process in detail.

# **Mismatch - Begin Mismatch Process**

If E-Verify provides a case result of DHS and/or SSA mismatch, you will begin the mismatch process. The next screens take you through the steps listed below:

- Notify Employee of Mismatch
- Confirm Employee Decision
- Refer Employee or Close Case
- Check for Case Status Updates

**IMPORTANT:** A mismatch does **NOT** necessarily mean that the employee is not authorized to work in the United States. You **MUST** provide the employee the opportunity to take action to resolve the mismatch. Employers may not terminate, suspend, delay training, withhold or lower pay, or take any other adverse action against an employee because of the mismatch, until the mismatch becomes a Final Nonconfirmation.

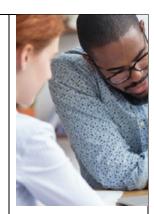

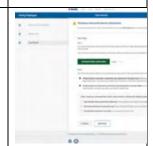

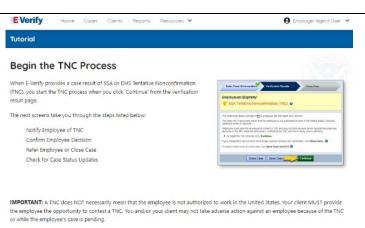

Lesson 3 Page 6 of 17

Next

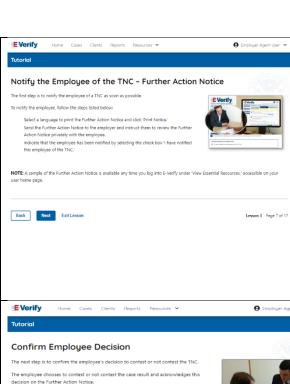

## Mismatch - Notify the Employee of the Mismatch and provide the Further Action Notice

The first step is to notify your client's employee of their mismatch result as soon as possible within the 10 days.

To notify the employee, follow these steps:

- From the case mismatch screen in your account, select a language to print the Further Action Notice and click **Download Further Action Notice.**
- Send the Further Action Notice to your client and instruct them to review the Further Action Notice privately with the employee.

NOTE: A sample of the Further Action Notice is available any time you log into E-Verify under View Essential Resources, accessible on your user home screen.

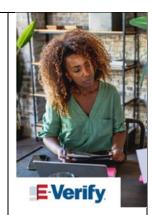

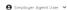

# Mismatch - Confirm Employee Decision

The next step is to confirm the employee's decision to take action to resolve the mismatch or not take action to resolve the mismatch.

The employee chooses whether they will take action or not to resolve the mismatch and acknowledges this decision on the Further Action Notice.

To confirm the employee's decision:

- Instruct the client to have the employee indicate on the Further Action Notice whether they will take action to resolve the mismatch.
- Ensure that the client and the employee sign and date the English version of the Further Action Notice.
- Instruct the client to give the employee a copy of the signed Further Action Notice in English and attach the original to the employee's Form I-9.
- If your client's employee chooses to take action to resolve the mismatch, make the appropriate selection on the case and click Continue.
- Download the Referral Date Confirmation and provide a copy to you client. Instruct your client to give the employee the Referral Date Confirmation. The Referral Date Confirmation provides the date by which the employee must call DHS and/or visit SSA. The employee should bring the Further Action Notice when they visit an SSA field office.
- If your client's employee chooses to not take action to resolve the mismatch or does not give your client their decision by the end of the 10th federal government working day after E-Verify issued the mismatch, then you close the case and may terminated the employee.

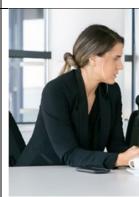

- Instruct the employer to have the employee indicate whether he or she will contest of not contest the TNC on the Eurther Action Notice. Ensure that the employer and the employee sign and date the English version of the
- Further Action Notice. Instruct the employer to give the employee a copy of the signed Further Action Notice
- in English and attach the original to the employee's Form I-9.

If your employee chooses to not contest the TNC and take no further action, then you can close the case and employment can be terminated with no civil or criminal liability as noted in Article II, Section C - Responsibilities of the Employer (#6) in the Memorandum of

A sample of the Further Action Notice is available in 'View Essential Resource:

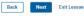

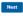

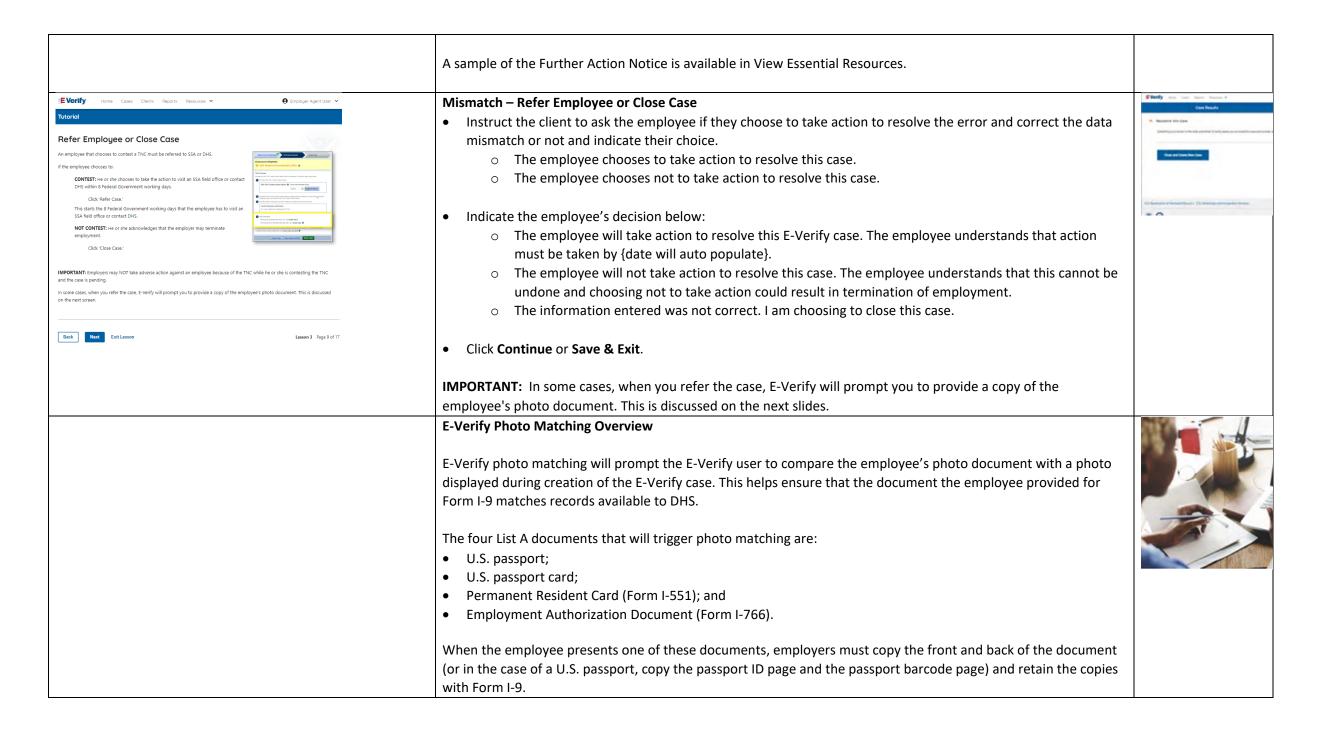

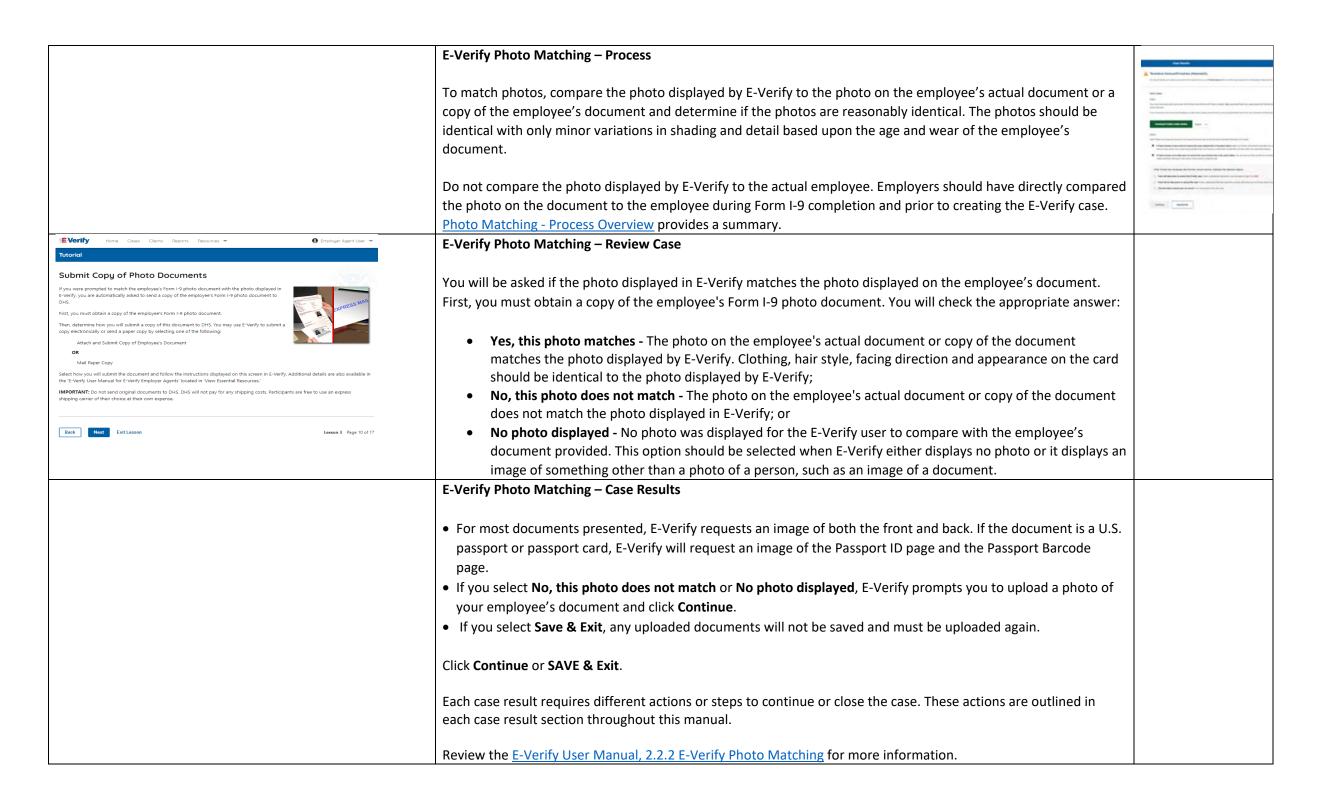

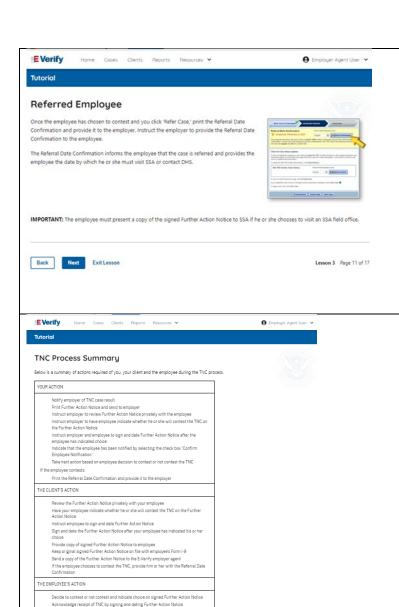

Visit SSA field office with a copy of the Further Action Notice or contact DHS within 8 Federal Government working days

Back Next Exit Lesson

### Mismatch – Referred Employee

Once the client informs you the employee has chosen to take action to resolve the case and you indicate the employee will take action to resolve this case in E-Verify, print the Referral Date Confirmation and send it to the client.

Instruct your client to provide the Referral Date Confirmation to the employee.

The Referral Date Confirmation informs the employee that the case is referred and provides the employee the date by which they must contact DHS and/or visit a SSA field office.

**IMPORTANT:** The employee must present a copy of the signed Further Action Notice to SSA if they choose to visit an SSA field office.

## **Mismatch Process Summary**

Below is a summary of actions required of you, your client and the employee during the mismatch process.

#### YOUR ACTION

- Notify the client of the mismatch result as soon as possible within the 10 federal government working days.
- Download the Further Action Notice before referring the case.
- Instruct the client to give the employee a copy of the Further Action Notice.
- Instruct the client to review the Further Action Notice with the employee in private and have them confirm whether the information listed is correct.
- If the information is incorrect, select the statement indicating the information was not correct and close the case. After the case is closed, create a new case for your employee with the correct information.
- If the information is correct, instruct the client to tell the employee they have 10 days from issuance of the mismatch to notify you whether they will take action to resolve the mismatch.
- Refer the case to DHS and/or SSA if the employee tells the client they will take action to resolve the mismatch.
- If the employee does not give your client their decision by the end of the 10th federal government working day after E-Verify issued the mismatch, then you close the case.

#### THE CLIENT'S ACTION

- Notify the employee of their mismatch result as soon as possible within 10 days in private.
- Confirm employee's choice to take action to resolve the case or not.
- Instruct employee to sign and date Further Action Notice.

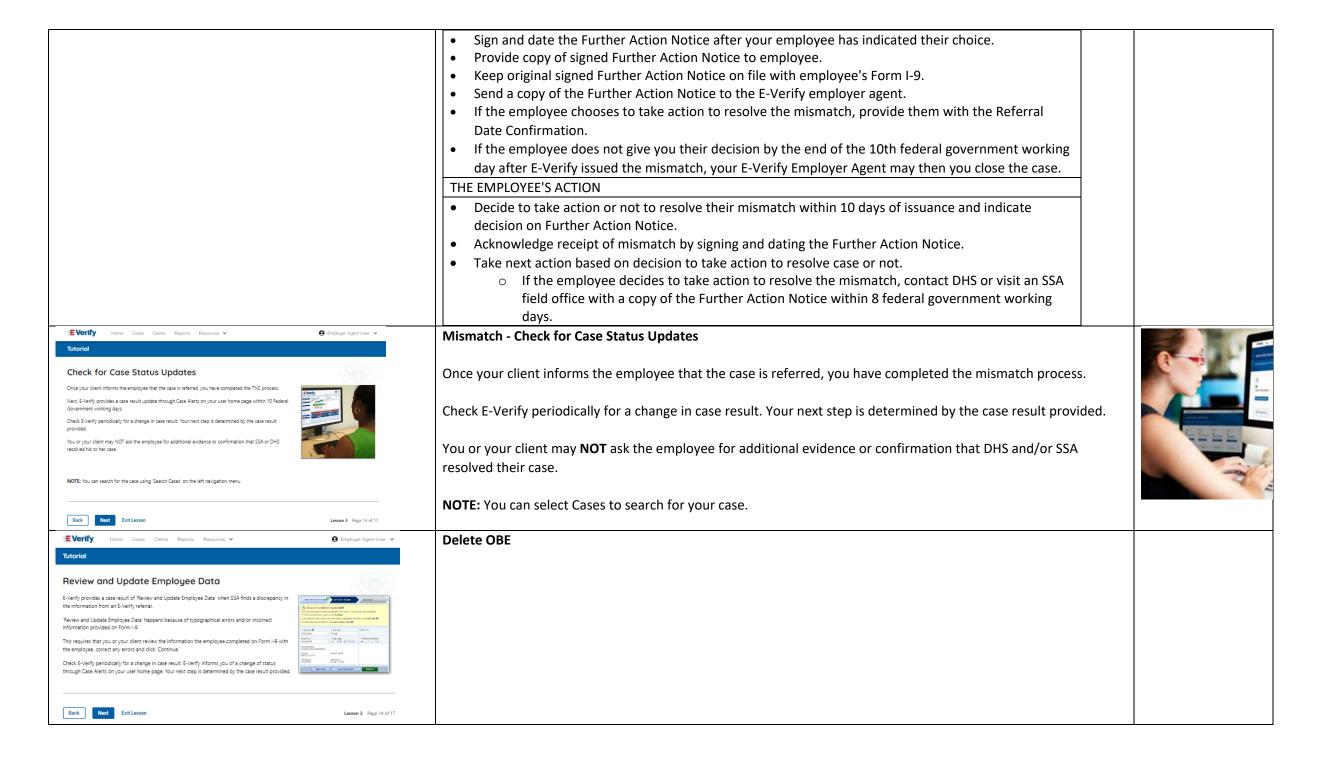

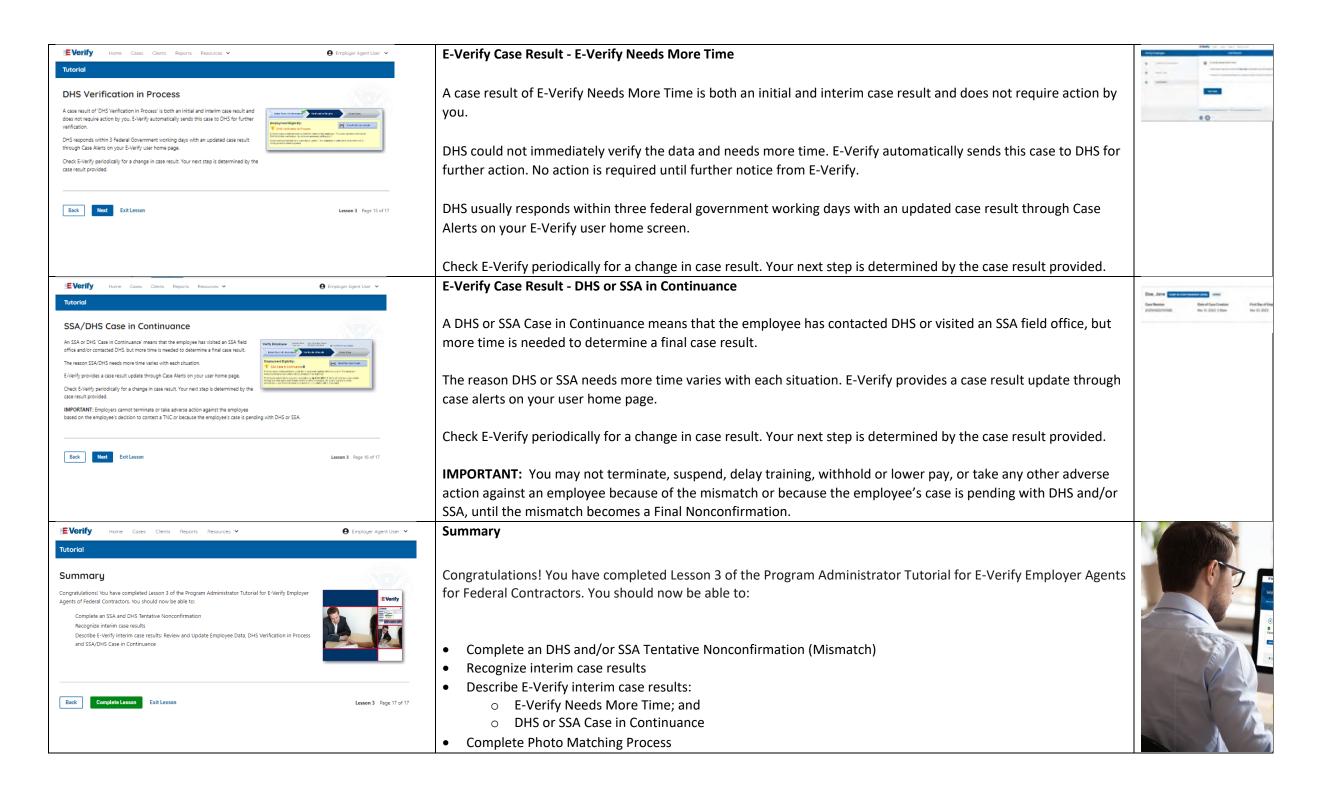

## **EEA PA FC Lesson 4**

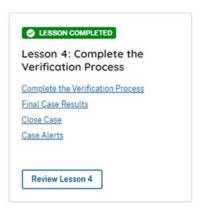

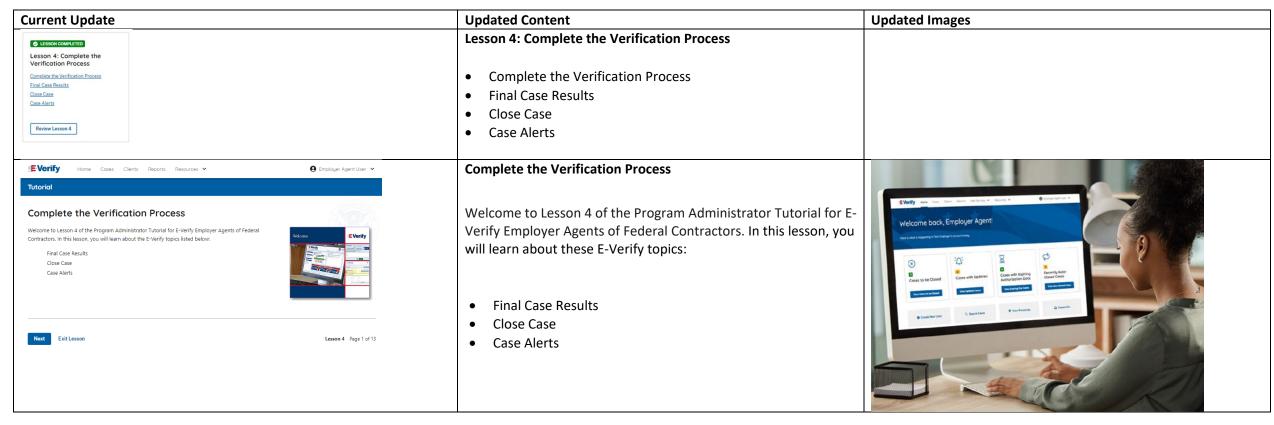

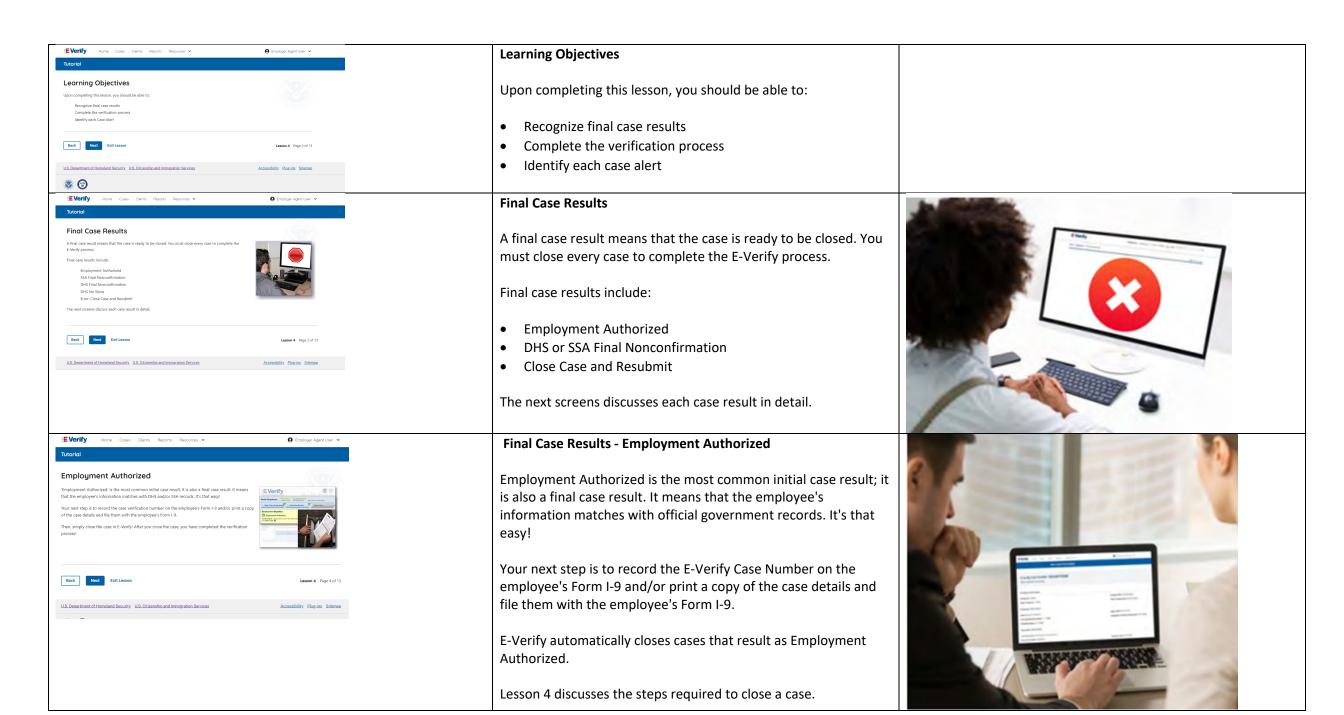

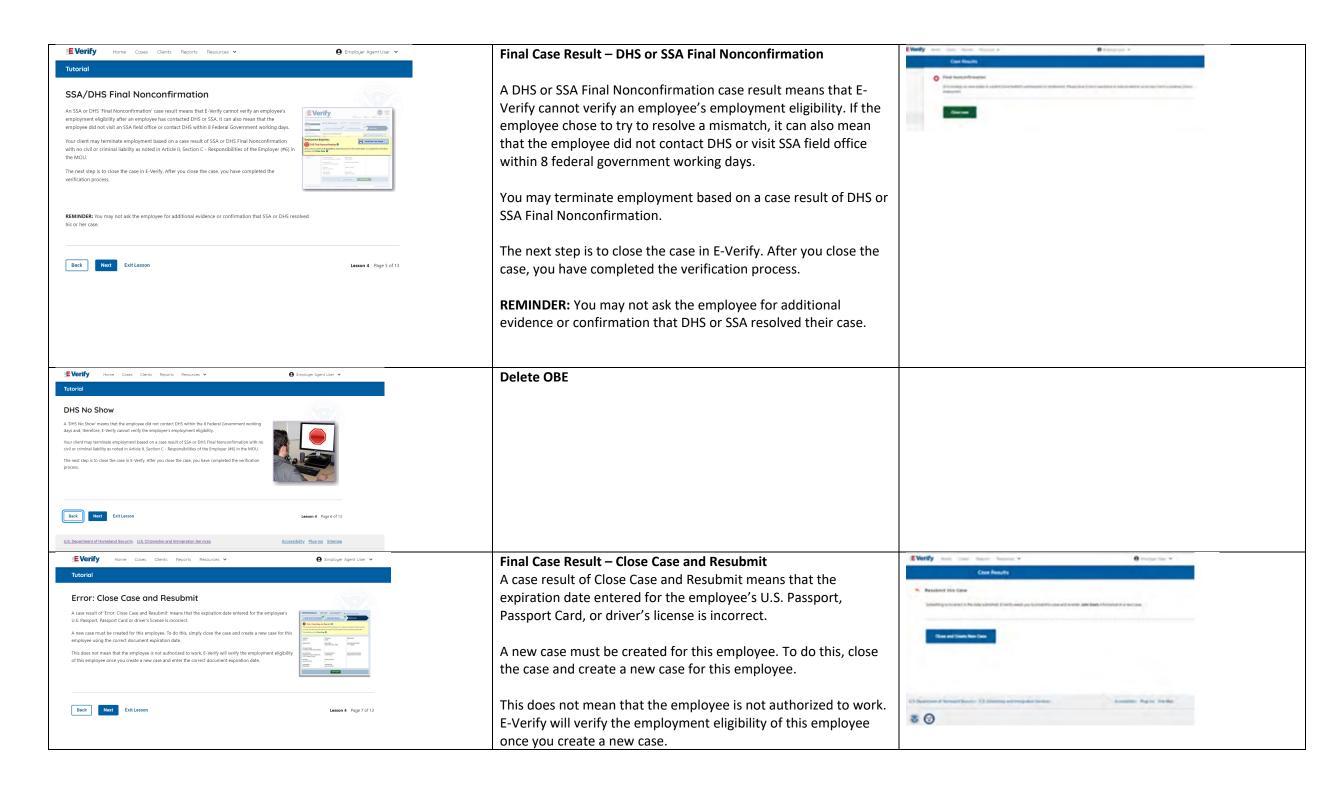

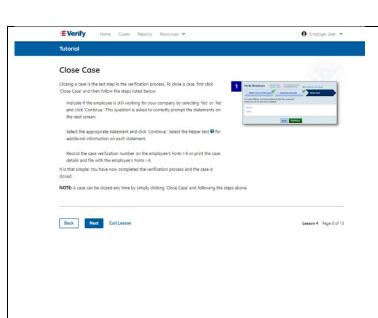

#### Close Case

Closing a case is the last step in the E-Verify process. To close a case, first click **Close Case** and then follow the steps listed below:

- Select the statement indicating whether or not you will continue to employ this individual.
- If you select the option indicating you will continue to employee this individual, you must provide the reason why. Type the reason in the text box provided.
- If you select the option indicating that neither of the above applies and you are closing this case for a different reason, you must select the reason you are closing the case.
- If Other is selected as the reason, you must type the reason in the text box provided.
- After you have typed a reason, click Close Case.
- E-Verify displays an alert indicating the case was successfully closed.
- Click View/Print Case Details and either record the E-Verify Case Number on the employee's Form I-9 or click Print Information to print and attach a copy of the case details to the Form I-9.
- Click **Create New Case** to create a new case or click **Continue** to be redirected to view all your cases.

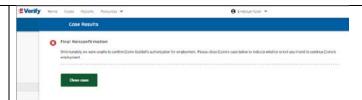

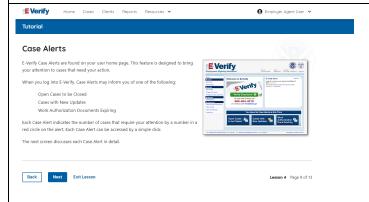

### Case Alerts

Under the welcome banner are case alert boxes with important information about your cases:

- Cases to be Closed
- Cases with Updates
- Cases with Expiring Authorization Docs
- Recently Auto-Closed Cases

To view the updates, click the blue box in each case alert.

The next screen discusses each case alert in detail.

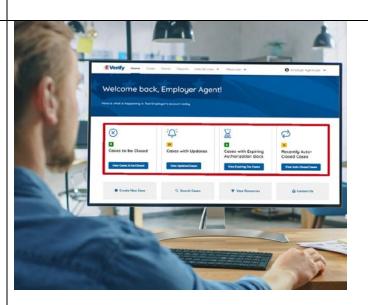

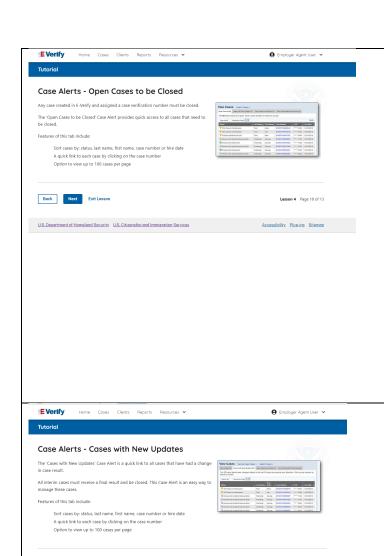

Back Next Exit Lesson

## Case Alerts - Cases to be Closed

Any case created in E-Verify and assigned an E-Verify case number must be closed.

The Cases to be Closed case alert provides quick access to all cases that need to be closed.

#### Features of this screen include:

- Search: Employee Name, Case Number, Alien Number, Social Security Number, Driver's License Number, I-94 Number or Passport Number
- Click **Show Filters** to filter by Case Status, Submission Date (From) and Submission date (To)
- Sort by: Case Number, Case Status, Last Name or First Day of Employment
- Option to view up to 50 cases per page

You can also click Create New Case from this screen.

# **Case Alerts – Cases With Updates**

The Cases with Updates case alerts provides quick access to all open cases that have had a change in case result.

All interim cases must be closed. This case alert is an easy way to manage these cases.

Each case status is highlighted and you can click **Continue Case** button to resume.

#### Features of this screen include:

- Search: Employee Name, Case Number, Alien Number, Social Security Number, Driver's License Number, I-94 Number or Passport Number
- Click **Show Filters** to filter by Case Status, Submission Date (From) and Submission date (To)
- Sort by: Case Number, Case Status, Last Name or First Day of Employment
- Option to view up to 50 cases per page

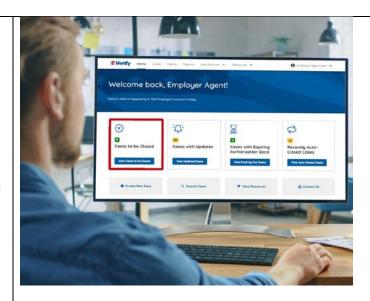

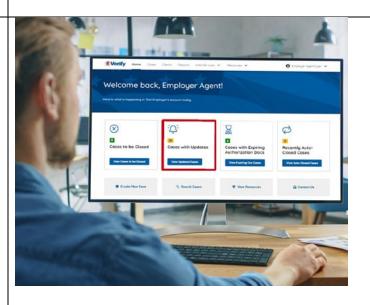

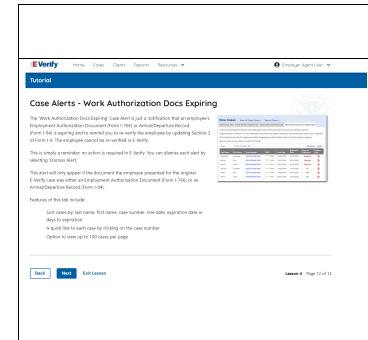

You can also click **Create New Case** from this screen.

# **Case Alerts – Cases With Expiring Authorization Docs**

The Caes With Expiriting Authorization Docs case alert is a notification that an employee's Employment Authorization Document (Form I-766) or Arrival/Departure Record (Form I-94) is expiring and to remind you to reverify the employee by updating Supplement B, Reverification and Rehire, of Form I-9. The employee cannot be reverified in E-Verify.

This is simply a reminder; no action is required in E-Verify. You can dismiss each alert by selecting **Dismiss Alert**. Also, even though you receive an alert, some documents may be extended past their original expiration date and remain unexpired. You can find guidance in the Handbook for Employers (M-274) and I-9 Central.

This alert will only appear if the document the employee presented for the original E-Verify case was either an Employment Authorization Document (Form I-766) or an Arrival/Departure Record (Form I-94).

#### Features of this screen include:

- Search: Employee Name, Case Number, Alien Number, Social Security Number, Driver's License Number, I-94 Number or Passport Number
- Click **Show Filters** to filter by Case Status, Submission Date (From) and Submission date (To)
- Sort by: Case Number, Case Status, Last Name or First Day of Employment
- Option to view up to 50 cases per page.

You can also click **Create New Case** from this screen.

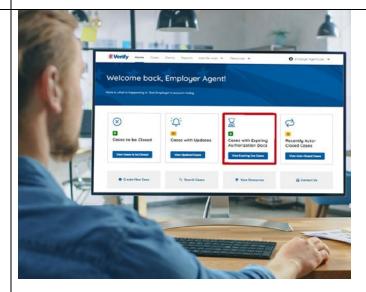

## **Case Alert - Recently Auto-Closed Cases**

The Recently Auto-Closed Cases case alert provides quick access to all cases that were automatically closed after receiving an Employment Authorized result.

This is notification your case was closed. Be sure to record the case information as required on Form I-9 or print the case details page.

## Features of this screen include:

- Search: Employee Name, Case Number, Alien Number, Social Security Number, Driver's License Number, I-94 Number or Passport Number
- Click **Show Filters** to filter by Case Status, Submission Date (From) and Submission date (To)
- Sort by: Case Number, Case Status, Last Name or First Day of Employment
- Option to view up to 50 cases per page

You can also click **Create New Case** from this screen.

# Summary

Congratulations! You have completed Lesson 4 of the Program Administrator Tutorial for E-Verify Employer Agents of Federal Contractors. You should now be able to:

- Recognize final case results
- Complete the verification process
- Identify each case alert

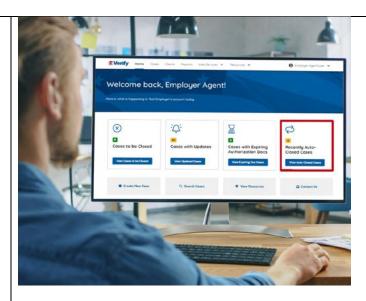

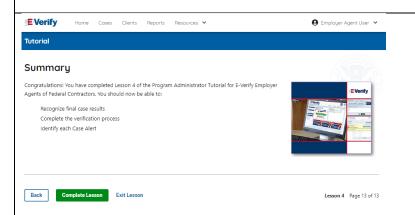

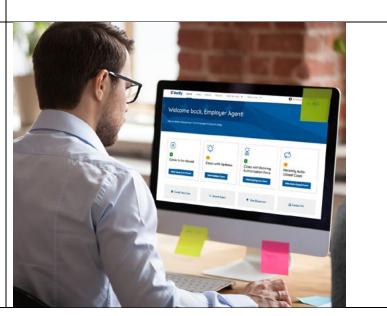

#### **EEV PA FC Lesson 5**

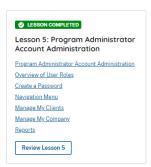

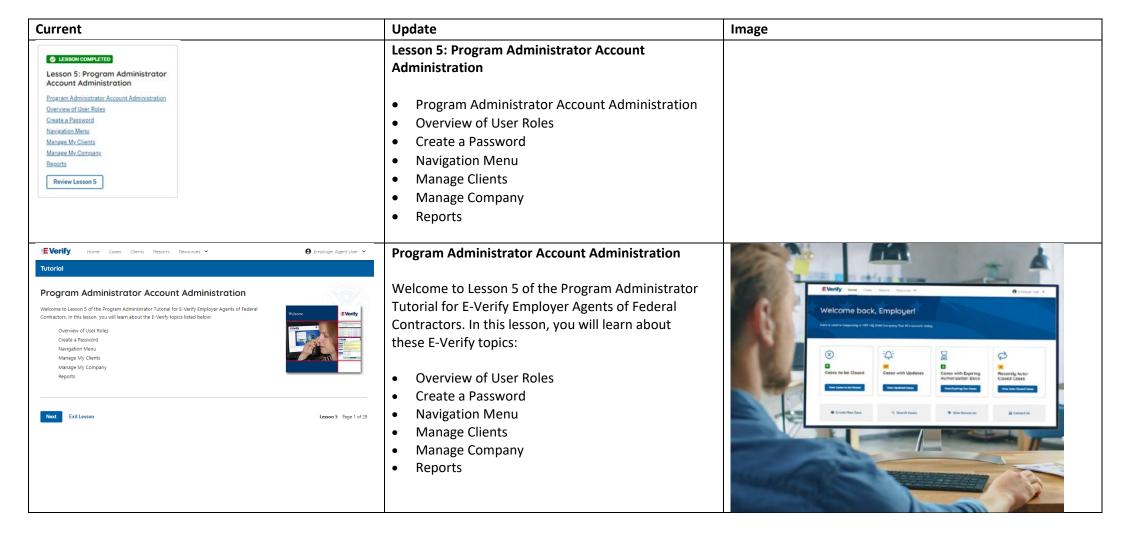

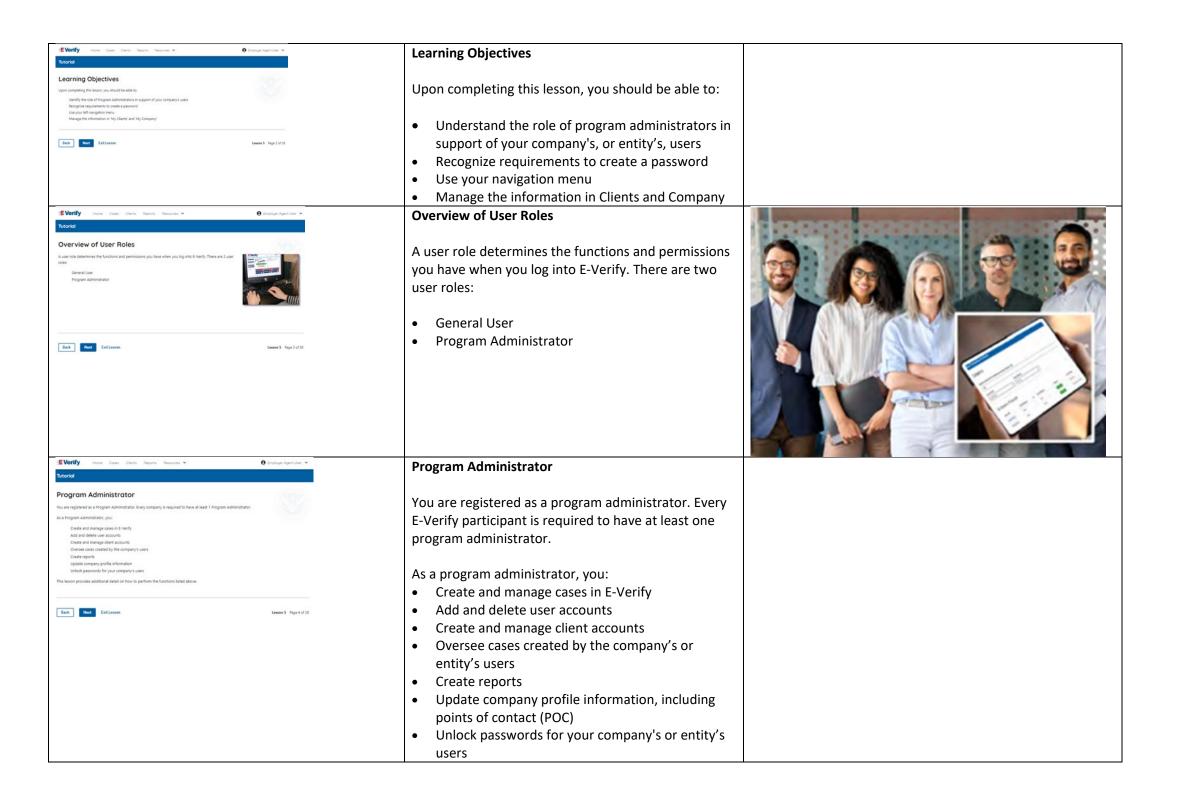

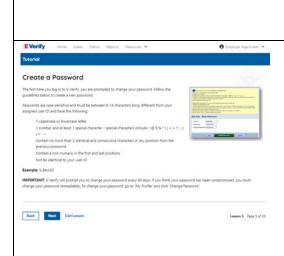

This lesson provides additional detail on how to perform the functions listed above.

# **Program Administrator - Create a Password**

The first time you log in to E-Verify, you are prompted to change your password.

Passwords are case-sensitive, different from the assigned user ID, and have the password requirements below to create a new password.

- At least 1 letter
- At least 1 number, not as the first or last character
- At least 1 special character from the following: !
   @ \$ % \* () ? : ; { } + ~
- Does not contain an invalid special character
- Not identical to the user ID
- Password length between 8 and 14 characters
- No more than two consecutive characters from the prior password.

Example: IL!keH2O

### **IMPORTANT:**

- E-Verify will prompt you to change your password every 90 days.
- If you think your password has been compromised, you must change your password immediately. To change your password, access the user profile options from the drop-down menu under your username in the top right corner of the account.

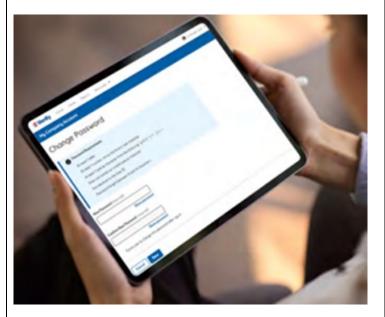

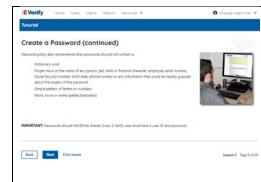

# **Program Administrator – Password Hints**

# Password **should not**:

- Contain any dictionary word
- Contain any proper noun or the name of any person, pet, child, or fictional character, nor any employee ID number, Social Security number, birth date, phone number or any information that could be readily guessed about the creator of the password
- Contain any simple pattern of letters or numbers, such as "qwerty" or "xyz123"
- Contain any word, noun or name spelled backwards.

**IMPORTANT:** You should **NEVER** share your E-Verify password. Every E-Verify user must have their own unique user ID and password.

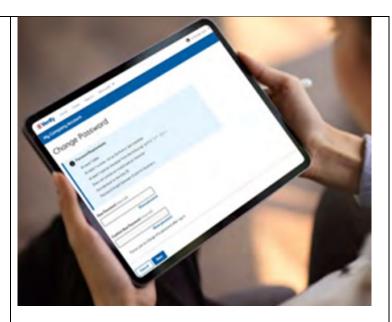

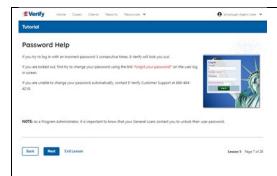

# Program Administrator - Password Help

- If you try to log in with an incorrect password three consecutive times, E-Verify will lock you out.
  - If you are locked out, first try to change your password using the link Forgot Password on the user log in screen.
  - If you are unable to change your password with Forgot Password link, contact another program administrator in your company or entity.
- Each user must create password challenge questions.
  - You will need to correctly answer these questions to reset your password if you ever forget it.

## Important:

- E-Verify will prompt you to change your password every 90 days.
- To comply with federal security guidelines, USCIS is required to deactivate any user ID that has not been accessed within the past 270 days. A deactivated user ID will not affect the status of your E-Verify account.

#### Note:

- Each user must have their own user ID and password to access E-Verify and may not share their user ID or password with others.
- You are responsible for any activity associated with your user ID and password.

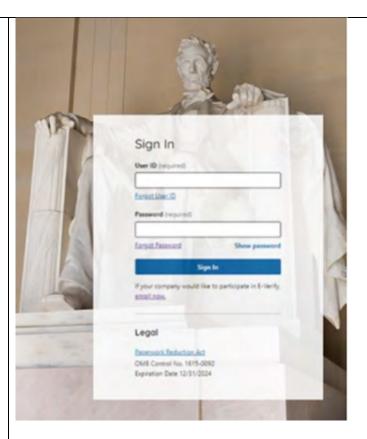

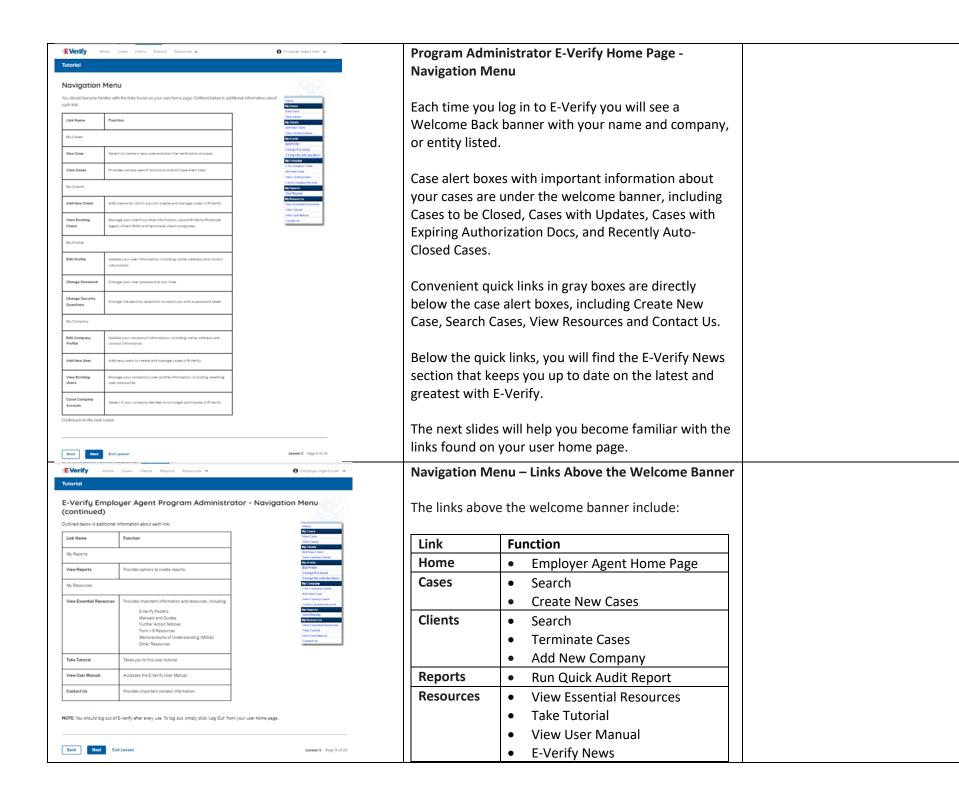

|             | 1 2                                        |  |  |
|-------------|--------------------------------------------|--|--|
|             | Contact Us                                 |  |  |
| Account     | Company Account                            |  |  |
| Options     | User Account                               |  |  |
|             | Log Out                                    |  |  |
| Navigation  | n Menu – Case Alert Boxes                  |  |  |
|             |                                            |  |  |
| Case alerts | s boxes are located below the welcome      |  |  |
| banner:     | banner:                                    |  |  |
|             |                                            |  |  |
| Link        | Function                                   |  |  |
| Case        | The case alert boxes bring attention       |  |  |
| Alert       | to cases that need action or               |  |  |
|             | provide important information              |  |  |
|             | regarding your cases.                      |  |  |
| Cases to    | Any case created in E-Verify and           |  |  |
| be          | assigned an E-Verify case number           |  |  |
| Closed      | must eventually be closed.                 |  |  |
|             | The Cases to be Closed case alert          |  |  |
|             | provides quick access to all cases         |  |  |
|             | that need to be closed.                    |  |  |
| Cases       | All open cases that have had a             |  |  |
| with        | change in case result.                     |  |  |
| Updates     | All cases must eventually be closed.       |  |  |
|             | This case alert is an easy way to          |  |  |
|             | manage these cases.                        |  |  |
|             | Click <b>Continue Case</b> to take action. |  |  |
| Cases       | This is simply a reminder; no action       |  |  |
| with        | is required in E-Verify.                   |  |  |
| With        |                                            |  |  |
| Doc         | This alert will only appear if the         |  |  |
|             | document the employee presented            |  |  |
|             | for the original E-Verify case was         |  |  |
|             | either an Employment                       |  |  |
|             | Authorization Document (Form I-            |  |  |
|             | 766) or an Arrival/Departure               |  |  |
|             | Record (Form I-94).                        |  |  |
| Recently    |                                            |  |  |
| Auto –      | automatically closed after receiving       |  |  |
| Closed      | an Employment Authorized result.           |  |  |
| Cases       |                                            |  |  |

|                                                                                                    | This is notification your case was closed. Be sure to record the E-Verify Case Number as required on Form I-9 or print the case details page and attach it to the Form I-9.  Navigation Menu – Quick Links and E-Verify News  Quick Links and E-Verify News are located below the Case Alert boxes: |                                               |  |
|----------------------------------------------------------------------------------------------------|----------------------------------------------------------------------------------------------------|-----------------------------------------------|--|
|                                                                                                    | Quick Link                                                                                                    | Function                                      |  |
|                                                                                                    | Create New Case                                                                                                    | Create new E-Verify cases                     |  |
|                                                                                                    | Search Cases                                                                                                    | Search Cases                                  |  |
|                                                                                                    | View Resources                                                                                                    | Access E-Verify     Resources                 |  |
|                                                                                                    | Contact Us                                                                                                    | Contact E-Verify                              |  |
|                                                                                                    | E-Verify News                                                                                                    | Stay up to date with the latest E-Verify News |  |
| E Vorify Horse Cases Clerks Reports Resources ♥  © Employer Agent User ♥  Tutorial                                                                                                    |                                                                                                    | gents - Manage Clients                        |  |
| Manage My Clients  As a Program Administrator for C-verify employer agents, you manage important information about your clients from the left navigation menuloption fally Clients. This menulincludes:  Add New Client  View Easting Clients  The next screens discuss each link in detail. | As a program administrator for an E-Verify employer agent, you manage important information about your clients from the Clients navigation menu option.  On the Clients Company screen you can:                                                                                                    |                                               |  |
| Back Next Exit Lesson Lesson Lesson Lesson S Fage 10 of 26                                                                                                    | <ul> <li>Search and View Existing</li> <li>Close Company Accounts</li> <li>Add New Client</li> </ul> The next screens discuss each link in detail.                                                                                                    |                                               |  |

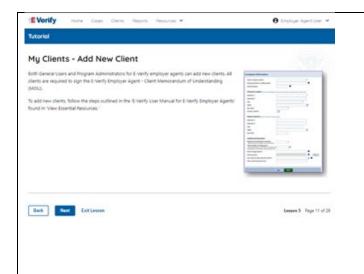

# Manage Clients – Add New Client

Both general users and program administrators for E-Verify employer agents can add new clients.

Click **Client** and select **Add New Company**.

From the Add New Client screen enter:

- Company Category
- DBA
- EIN
- UEI
- DUNS number
- Number of employees
- NAICS code
- Click Save & Continue.

An email is sent to the MOU signing authority assigned during enrollment. Your client will need to electronically sign the MOU once the client receives the email. The client has 24 hours to view, sign or decline the MOU. If the client accidentally declines the MOU or the link expires, you can resend the request for the client to sign the MOU.

For more information, review the E-Verify User Manual and the E-Verify Supplemental Guide for E-Verify Employer Agents found in View Essential Resources.

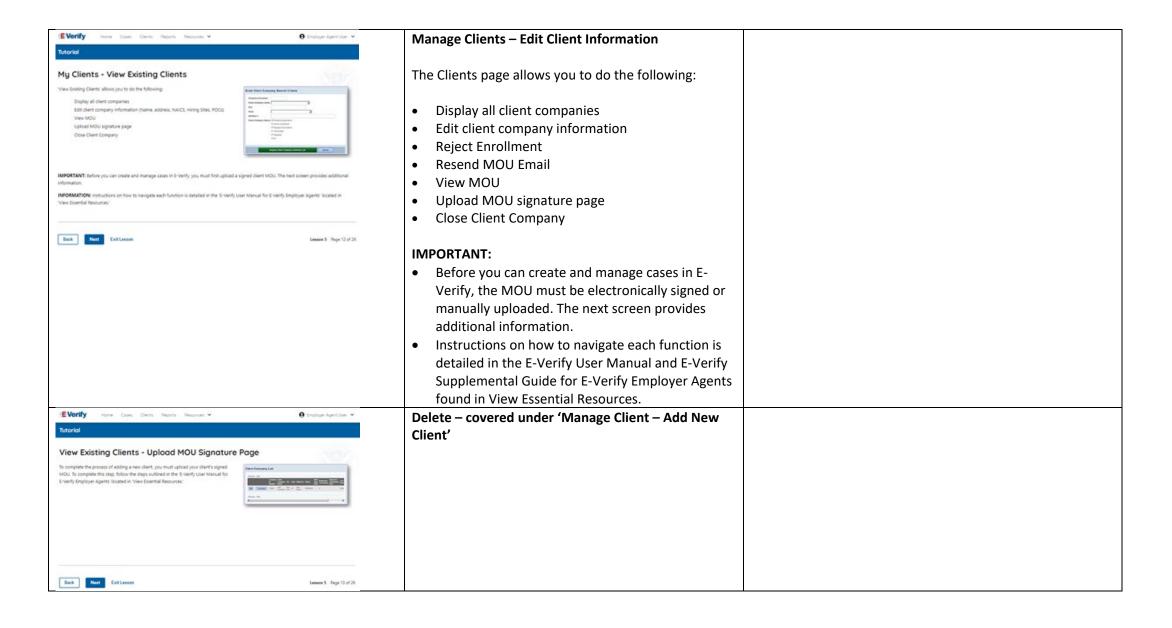

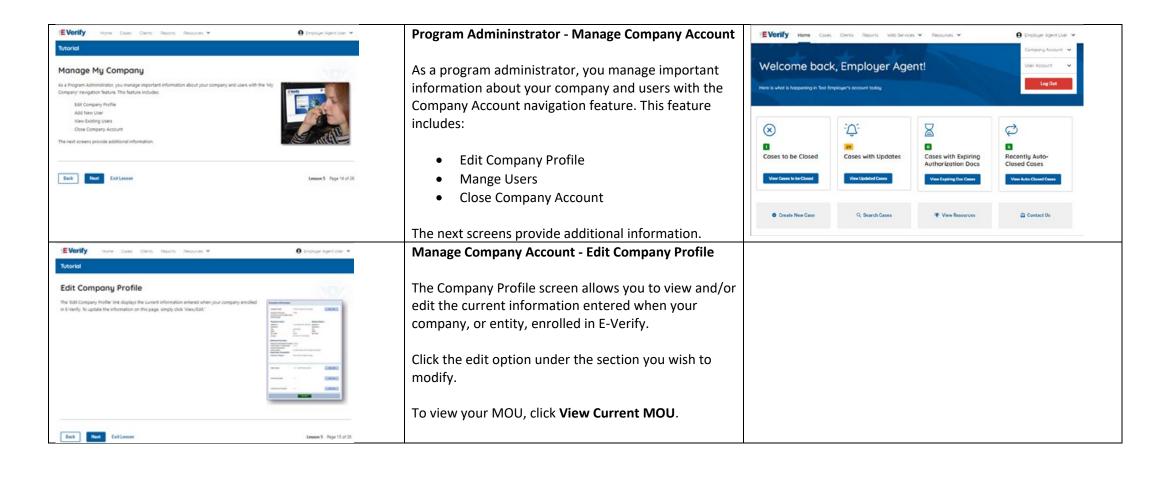

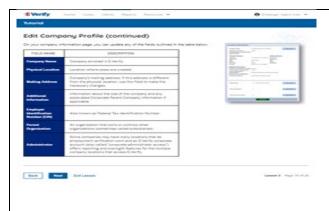

# Manage Clients – Edit Company Profile Fields Table

On your client company screen, you can update any of the fields outlined in the table below:

| FIELD NAME         | DESCRIPTION                             |  |  |
|--------------------|-----------------------------------------|--|--|
| Company            | Company/entity enrolled in E-           |  |  |
| Name               | Verify.                                 |  |  |
| Doing              | The Doing Business As (DBA)             |  |  |
| <b>Business As</b> | Name is the name under which a          |  |  |
| (DBA) Name         | company/entity operates. The            |  |  |
|                    | DBA is visible to the public, but is    |  |  |
|                    | not the legal, registered name of       |  |  |
|                    | that organization.                      |  |  |
| Employer           | An Employer Identification              |  |  |
| Identification     | Number (EIN) is also known as           |  |  |
| Number             | the Federal Tax Identification          |  |  |
| (EIN)              | Number and is used to identify a        |  |  |
|                    | business entity. An EIN is              |  |  |
|                    | required for an employer to             |  |  |
|                    | enroll in E-Verify. Employers who       |  |  |
|                    | do not have an EIN can apply            |  |  |
|                    | online with the IRS to receive an       |  |  |
|                    | EIN immediately.                        |  |  |
| Unique             | A UEI is a 12-digit alphanumeric        |  |  |
| Entity             | identifier that is provided by          |  |  |
| Identifier         | SAM.gov to all entities who             |  |  |
| (UEI)              | register to do business with the        |  |  |
|                    | federal government. <u>Learn more</u>   |  |  |
|                    | about the UEI.                          |  |  |
| DUNS               | A DUNS number is a unique,              |  |  |
| Number             | nine-digit identifier issued and        |  |  |
|                    | maintained by Dun & Bradstreet          |  |  |
|                    | that can help verify the existence      |  |  |
|                    | of a business entity. <u>Learn more</u> |  |  |
|                    | about the DUNS Number.                  |  |  |
| Total              | Indicate total number of                |  |  |
| Number of          | company/entity employees from           |  |  |
| Employees          | one to 10,000 and over.                 |  |  |

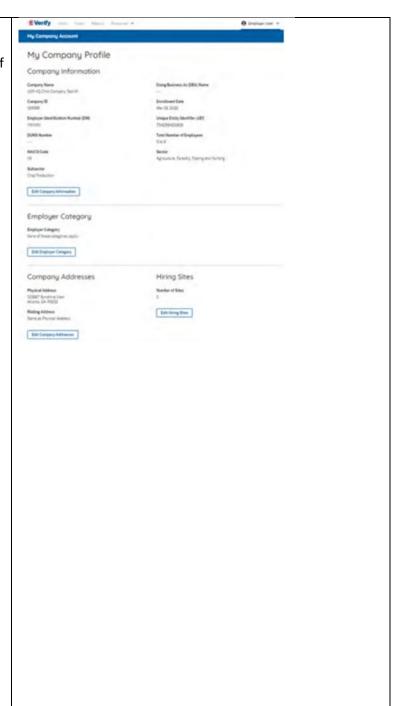

| NAICS                                           | The North American Industry          |  |  |  |
|-------------------------------------------------|--------------------------------------|--|--|--|
| Code(s)                                         | Classification System (NAICS)        |  |  |  |
|                                                 | classifies businesses by industry    |  |  |  |
|                                                 | to collect, analyze, and publish     |  |  |  |
|                                                 | statistical data related to the U.S. |  |  |  |
|                                                 | business economy. A three-digit      |  |  |  |
|                                                 | NAICS code is required for an        |  |  |  |
|                                                 | employer to enroll in E-Verify.      |  |  |  |
| Employer                                        | Employer category that best          |  |  |  |
| Category                                        | describes your organization.         |  |  |  |
| Physical                                        | Location where cases are             |  |  |  |
| Address                                         | created.                             |  |  |  |
| Mailing                                         | Company's/entity's mailing           |  |  |  |
| Address                                         | address. If this address is          |  |  |  |
|                                                 | different from the physical          |  |  |  |
|                                                 | location, use this field to make     |  |  |  |
|                                                 | the necessary changes.               |  |  |  |
| Hiring Sites                                    | A hiring site is the location where  |  |  |  |
|                                                 | employees are hired and they         |  |  |  |
|                                                 | complete Form I-9.                   |  |  |  |
| Managa Company Assount - Edit Employer Category |                                      |  |  |  |

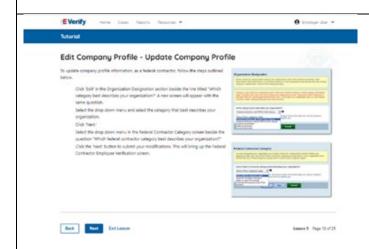

# Manage Company Account – Edit Employer Category – Point of Contact

You must have at least one person in your company assigned as a point of contact for E-Verify.

The MOU signatory will be added on your accounts during the enrollment process as the point of contact on the E-Verify account.

To update the point of contact, follow the steps outlined in the E-Verify User Manual and E-Verify Supplemental Guide for E-Verify Employer Agents found in View Essential Resources.

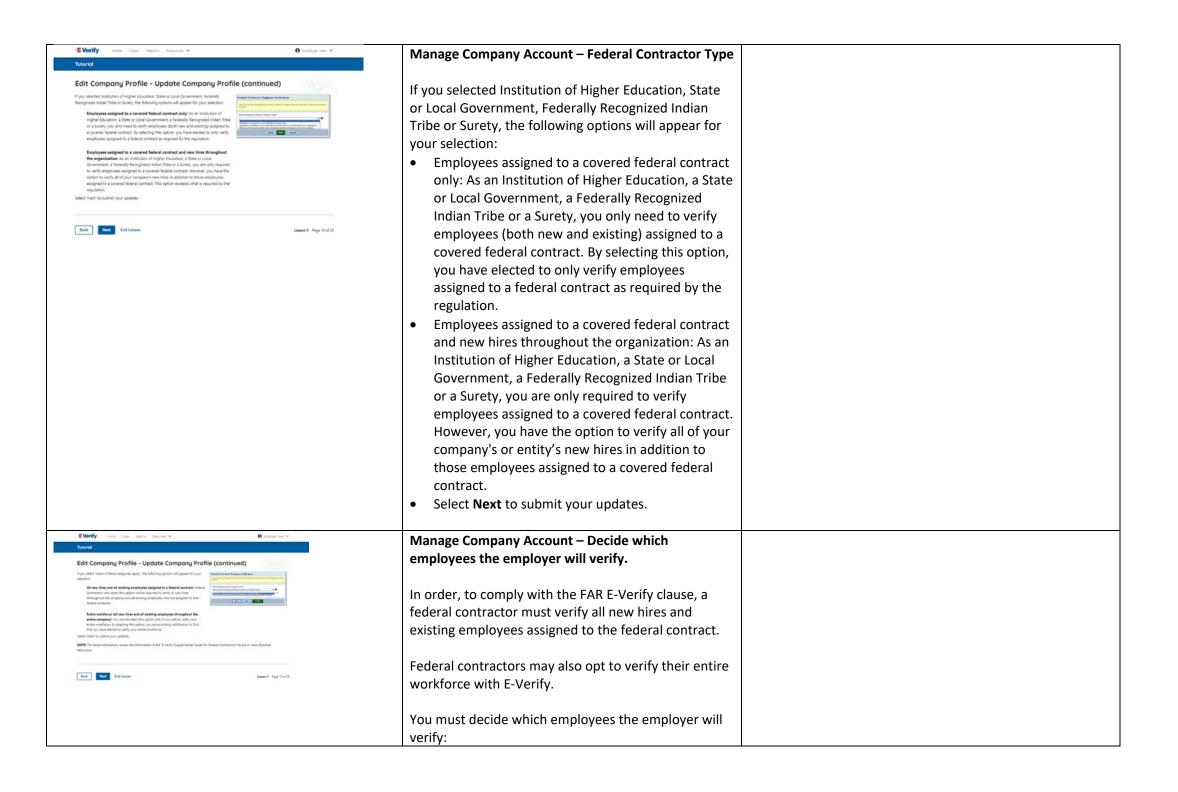

 All new hires and all existing employees assigned to a federal contract: Federal contractors who select this option will be required to verify all new hires (throughout the company or entity) and all existing employees who are assigned to their federal contracts.

#### OR

 Entire workforce (all new hires and all existing employees throughout the entire company or entity): You should select this option only if you wish to verify your entire workforce. By selecting this option, you are providing notification to DHS that you have elected to verify your entire workforce.

NOTE: If you choose Entire Workforce at the time of enrollment or when updating your Company Information page, you must verify all existing employees except those that are exempt from E-Verify as described in E-Verify Supplemental Guide for Federal Contractors, Section 3.3 found in View Essential Resources. You are not permitted to change this decision once you begin verifying your existing workforce.

**NOTE:** For more information, review the information in the E-Verify Supplemental Guide for Federal Contractors found in View Essential Resources.

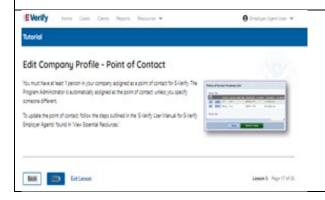

# Manage Company Account - Edit Company Profile - Point of Contact

You must have at least one person in your company or entity assigned as a point of contact for E-Verify.

The MOU signatory will be added on your accounts during the enrollment process as the point of contact on the E-Verify account.

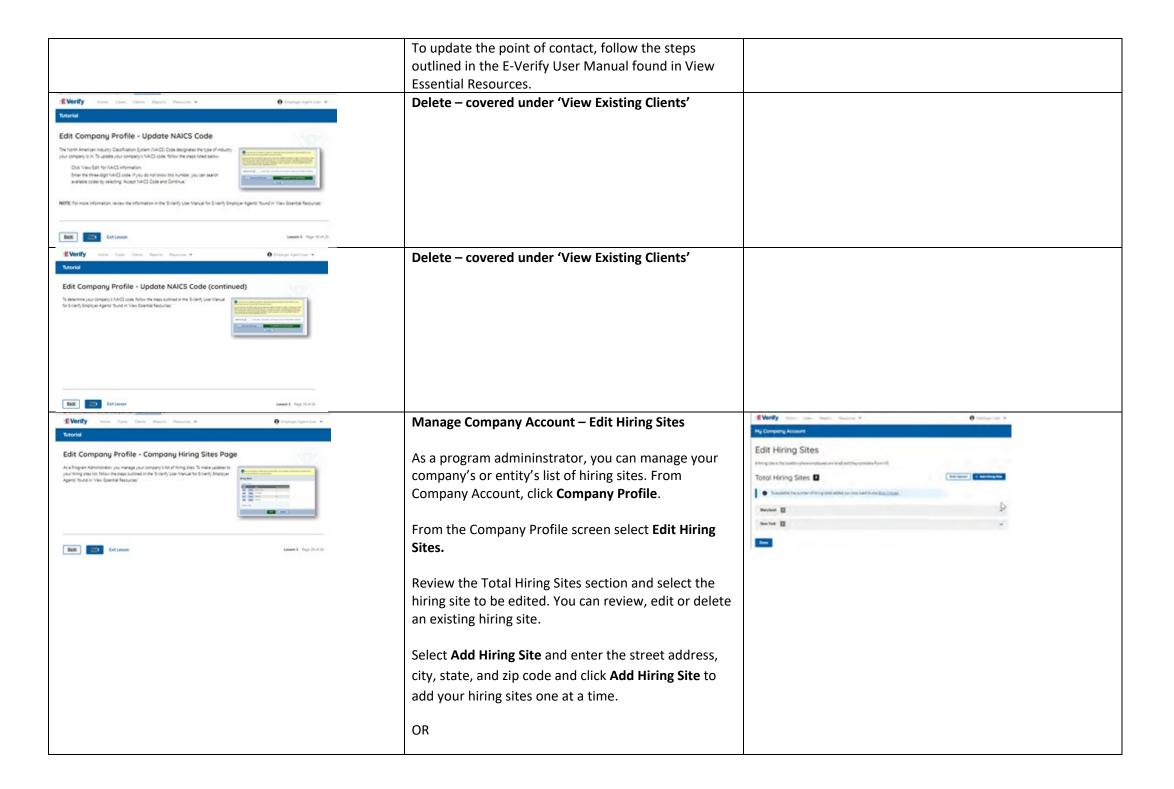

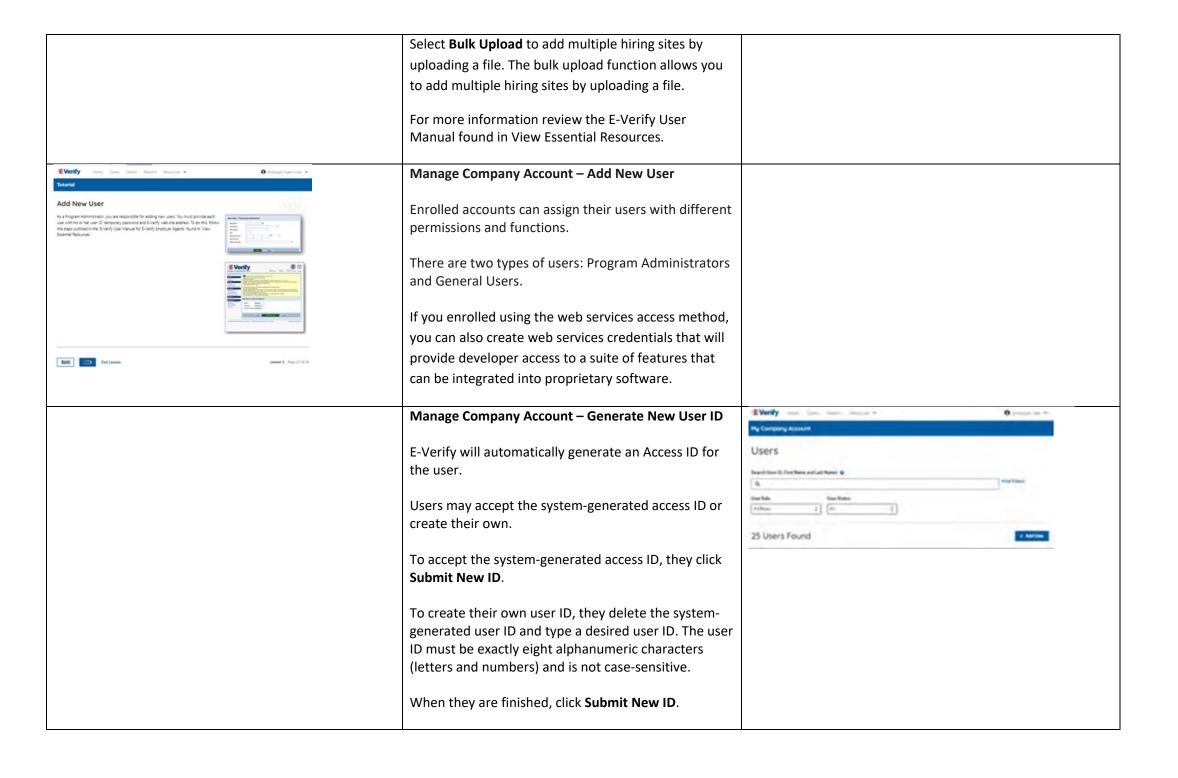

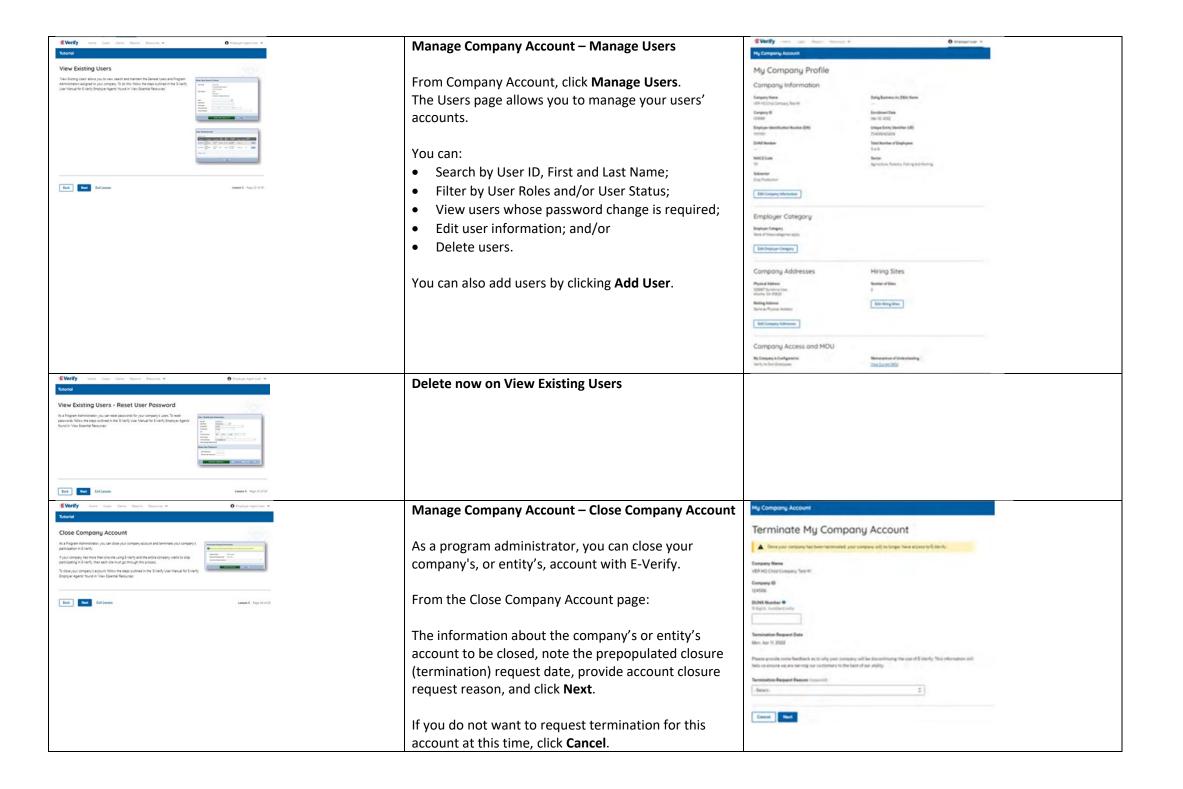

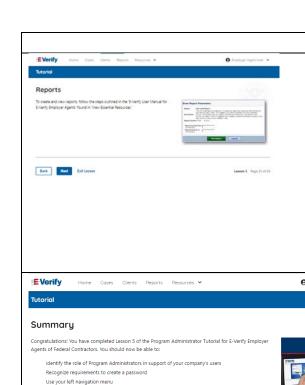

Manage the information in 'My Clients' and 'My Company'

Lesson 5 Page 29 of 29

Reports

On the home page, above the welcome banner, click Reports.

Select the report you want to create from the options available.

A description of the report is provided on the report screen.

For more information review please review the E-Verify User Manual.

Congratulations! You have completed Lesson 5 of the Program Administrator Tutorial for E-Verify Employer Agents of Federal Contractors. You should now be able to:

- Understand the role of program administrator in support of your company's, or entity's, users
- Recognize requirements to create a password
- Use your navigation menu
- Manage the information in clients and company account information

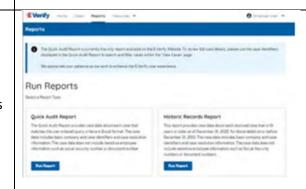

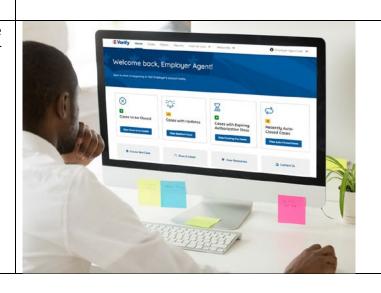